# <span id="page-0-0"></span>**מדריך שירות של XE ™OptiPlex של TMDell—מארז קטן**

[עבודה על המחשב](file:///C:/data/systems/opXE/he/SM/SFF/work.htm) [הסרת חלקים והחזרתם](file:///C:/data/systems/opXE/he/SM/SFF/parts.htm) [מפרט](file:///C:/data/systems/opXE/he/SM/SFF/specs.htm) [אבחון](file:///C:/data/systems/opXE/he/SM/SFF/diags_dt.htm) [הגדרת המערכת](file:///C:/data/systems/opXE/he/SM/SFF/bios.htm) [פריסת לוח המערכת](file:///C:/data/systems/opXE/he/SM/SFF/sysbd_diagram.htm)

#### **הערות ,התראות ואזהרות**

**הערה :**'הערה' מציינת מידע חשוב המסייע לך להשתמש במחשב ביתר יעילות .

**התראה :'התראה' מציינת סכנה של נזק אפשרי לחומרה או אובדן של נתונים בעקבות אי-קיום ההנחיות .**

אזהרה: 'אזהרה' מציינת אפשרות של נזק לרכוש, פגיעה גופנית או מוות.

אם רכשת מחשב Series <sub>N</sub> של ™Dell, כל התייחסות במסמך זה למערכות ההפעלה ®Microsoft אינה רלוונטית.

**המידע הכלול במסמך זה נתון לשינויים ללא הודעה מוקדמת. .Inc Dell2010 © כל הזכויות שמורות.**

חל איסור על שעתוק חומרים אלה ,בכל דרך שהיא ,ללא קבלת רשות בכתב מאת. Inc Dell.

סימנים מסחריים המופיעים במסמך זה:Dell inc. "סמל של Dell Ple Xore-1 Comparation של Core-1 Celeron ,Pentium ,Intel ;Dell Inc. לי סימנים מסחריים של מסחריים של Dell Plexation של מסחריים של Bluetooth Intel Corporation של מסחרי

סימנים מסחריים שחרים המכרים במסמך זה מתייחסים לישויות הטוענות לצעלות על אותם סימנים ושמות של אותם על לל עניין קנייני בסימנים מסחריים ושמות מסחריים פרט לאלה שבבעלותה.

מרץ 2010 מהדורה A00

#### **הגדרת המערכת**

**מדריך שירות של XE ™OptiPlex של TMDell—מארז קטן**

- [סקירה כללית](#page-1-2)
- [אפשרויות הגדרת המערכת](#page-1-3)
- [אתחול מהתקן](#page-5-0) USB  [הגנה באמצעות סיסמה](#page-5-1)
- 
- [מחיקת סיסמאות שנשכחו](#page-8-1)
- [אתחול מהתקן](#page-5-0) USB  [הגדרות מגשר](#page-8-0)
- [מחיקת הגדרות ה](#page-9-0)-CMOS

<span id="page-1-0"></span> [כניסה להגדרת המערכת](#page-1-1)  [Sequence Boot](#page-4-0) )רצף אתחול)

#### <span id="page-1-2"></span>**סקירה כללית**

השתמש בהגדרת המערכת כדי :

- l לשנות את מידע התצורה של המערכת לאחר הוספה ,שינוי או הסרה של חומרה במחשב
	- l להגדיר או לשנות אפשרות שניתנת לבחירה על ידי המשתמש ,כגון סיסמת המשתמש
		- l לקרוא את כמות הזיכרון הנוכחית או להגדיר את סוג הכונן הקשיח שמותקן

לפני השימוש בהגדרת המערכת ,מומלץ לרשום את פרטי מסך הגדרת המערכת לשימוש עתידי.

התראה: אל תבצע שינויים בהגדרות של הגדרת המערכת, אלא אם אתה משתמש מחשב מומחה. שינויים מסוימים עלולים לגרום לפעולה לא תקינה של המחשב.

#### <span id="page-1-1"></span>**כניסה להגדרת המערכת**

- 1. הפעל (או הפעל מחדש) את המחשב .
- .<br>2. כאשר הסמל של ™DELL מוצג, עליך ללהמתין עד להופעתה של הנחיית F12.
	- 3. לחץ מייד על <12F< .האפשרות **Menu Boot**) תפריט אתחול) מופיעה .
- 4. השתמש במקשי החצים למעלה ולמטה כדי לבחור ב-**Setup System** )הגדרת המערכת) ולאחר מכן הקש <Enter< .
- <mark>∛</mark> הערה: ההנחיה 12<sub>B מציינת כי המקלדת אותחלה. הנחיה זו עשויה להופיע במהירות רבה, כך שעליך לשים לב להופעתה, ואז להקיש <12F × .אם תקיש <12F × לפני קבלת ההנחיה, הקשה זו תאבד.</sub>
	- .5 אם המתנת זמן רב מדי, והסמל של מערכת ההפעלה הופיע, המשך להמתין עד להצגת שולחן העבודה של ®Microsoft. לאחר מכן, כבה את המחשב ונסה שוב.

#### **מסך Setup System )הגדרת המערכת)**

במסך Setup System )הגדרת מערכת) מוצג מידע אודות תצורת המחשב הנוכחית או הניתנת לשינוי .המידע במסך מחולק לשני אזורים :התפריט והחלון הראשי.

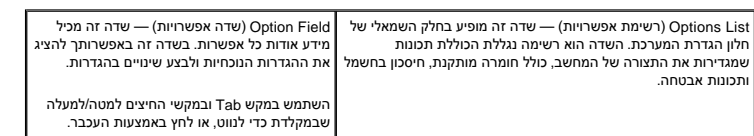

#### **אפשרויות הגדרת המערכת**

**הערה :**בהתאם למחשב ולהתקנים המותקנים ,הפריטים הרשומים בסעיף זה עשויים שלא להופיע או לא להופיע בדיוק כפי שרשום.

לוח( System Board

<span id="page-1-3"></span>**כללי**

המערכת)

- מציגה את המידע הבא:
- 
- נ System information) (מידע מערכת): מציגה BIOS Info (מידע (BIOS מידע מערכת), ואת Service Tag (תג שירות).<br>מיה Memory (מהירות זיכרון): מציגה את Installed Memory (זיכרון מותקן), Vsable Memory (זיכרון שמיש), Memory Speed
	-
- Channel Mode (מצב ערוץ זיכרון) ו-Memory Technology (טכנולוגיית זיכרון).<br>ני Processor Bus Speed (מידע מעבד): מציגה את Processor Type (סוג המעבד), Processor Speed (מהירות המעבד), Processor Bus Speed (מהירות אפיק

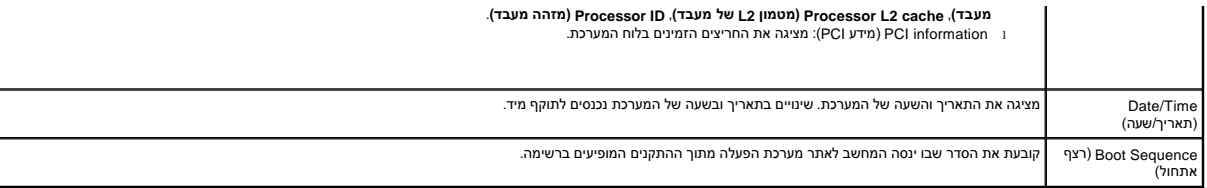

# **כוננים** drive Diskette )כונן תקליטונים) מאפשרת או מנטרלת את מחבר כונן התקליטונים בלוח המערכת. **(מנוטרל( Disable** <sup>l</sup> **(מאופשר( Enable** <sup>l</sup> Operation SATA )תפעול SATA (הגדרת מצב הפעולה של בקר הכונן הקשיח המשולב כ: (מחדל ברירת (**RAID Autodetect/AHCI** <sup>l</sup> **RAID Autodetect/ATA** l **RAID On/ATA** l <sup>l</sup> **Legacy )דור קודם)** Reporting T.R.A.M.S )דיווח T.R.A.M.S (מאפשרת או מנטרלת דיווח על שגיאות כונן משולב במהלך הפעלת המערכת. ברירת המחדל של אפשרות זו היא מנוטרלת. Drives )כוננים) מאפשרת או מנטרלת את כונני SATA או ATA המחוברים ללוח המערכת.

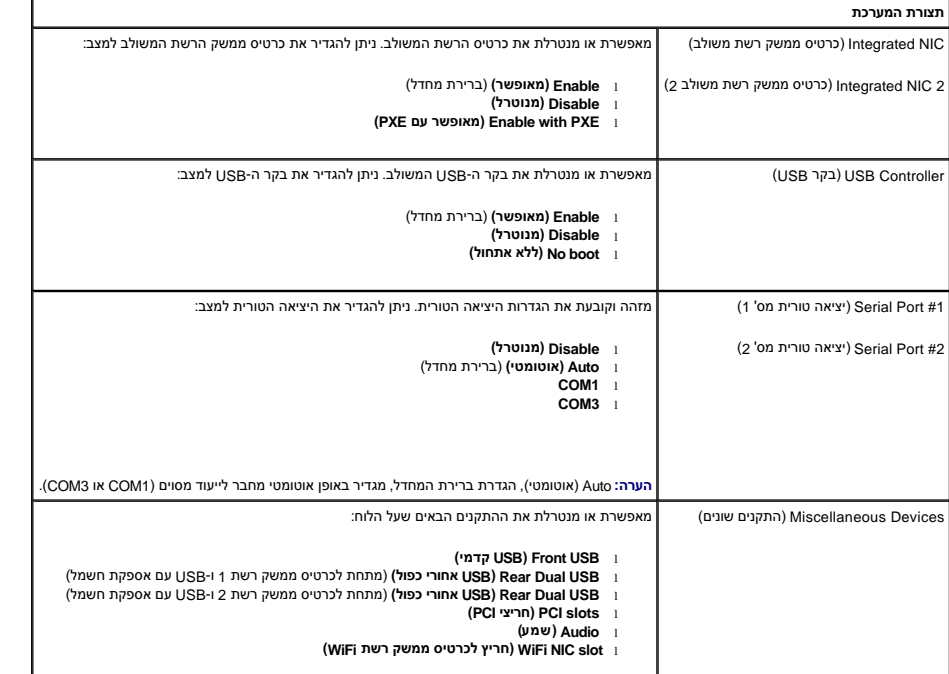

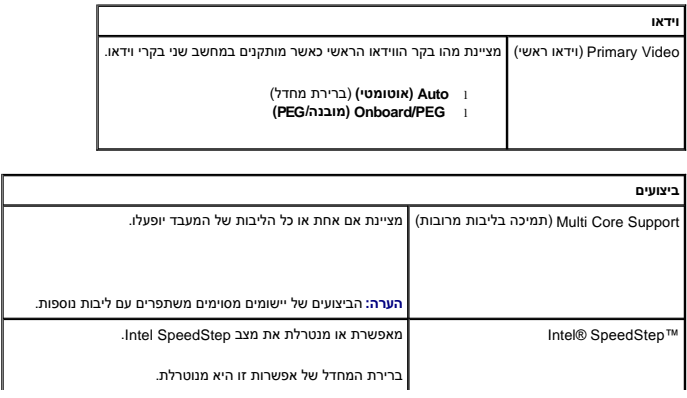

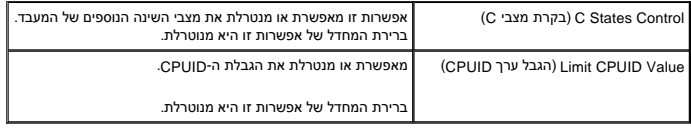

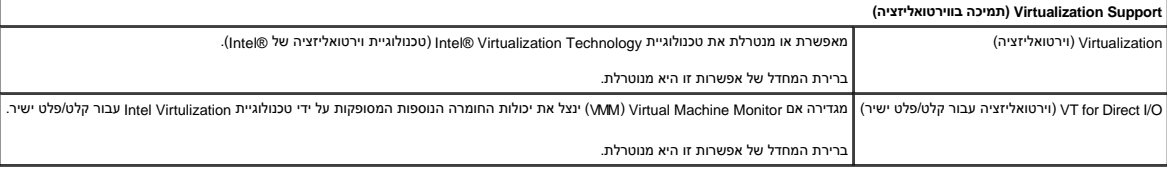

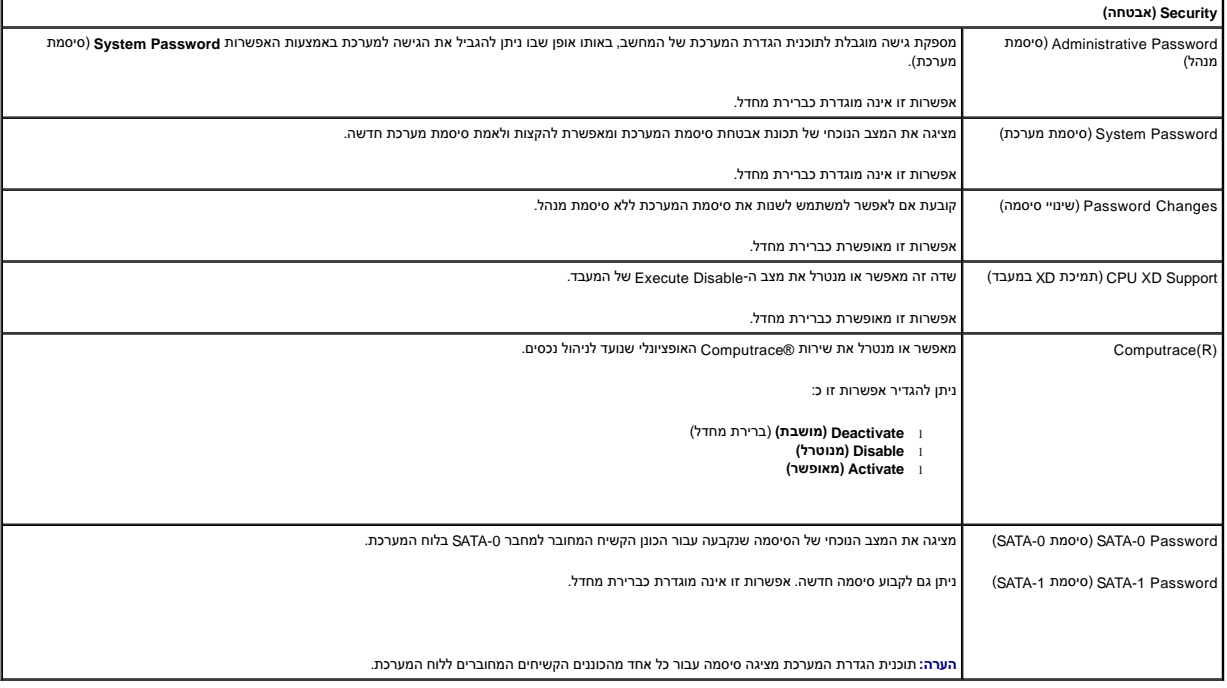

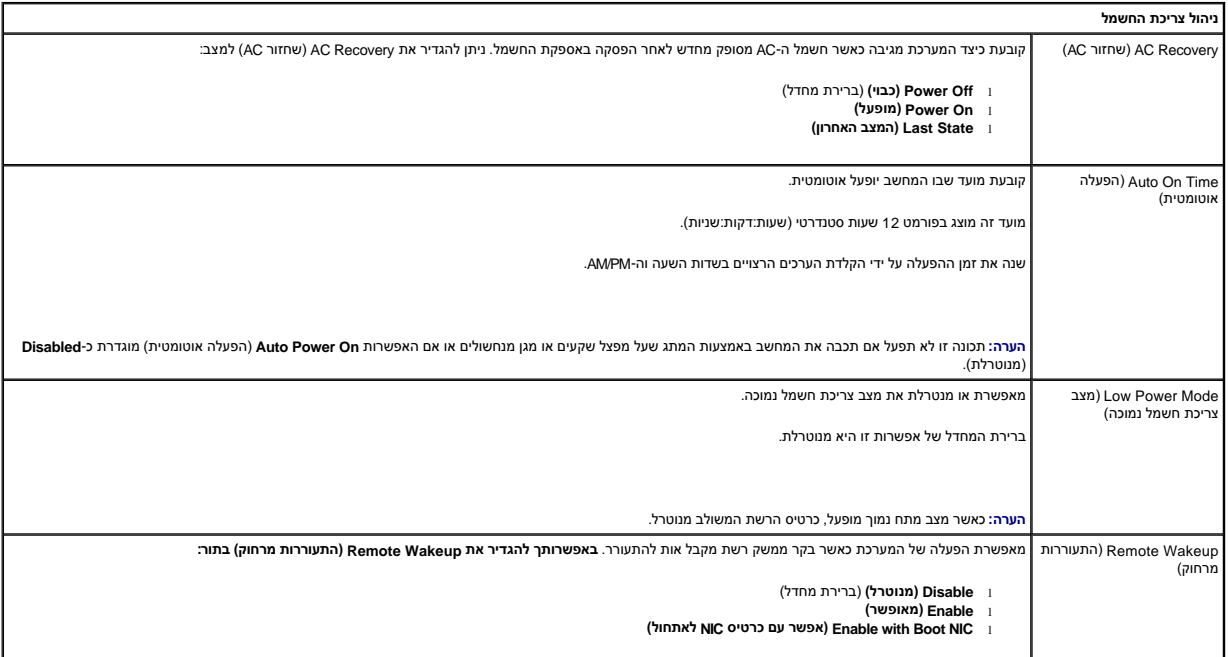

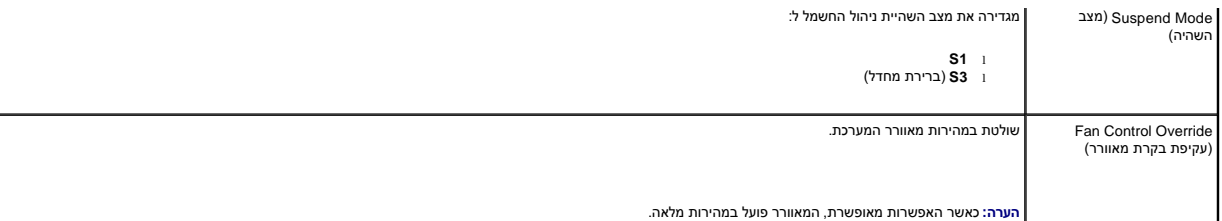

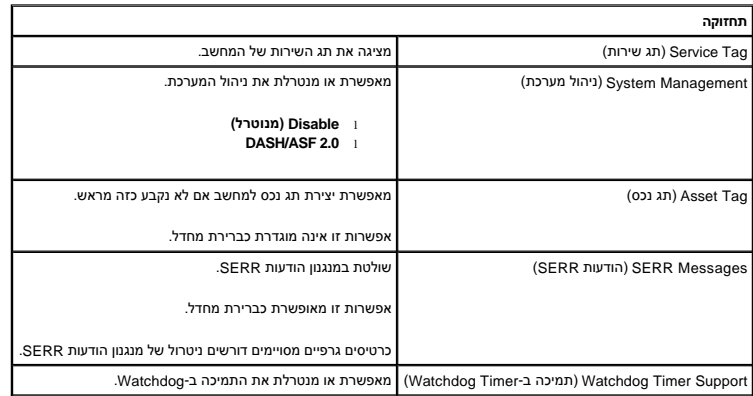

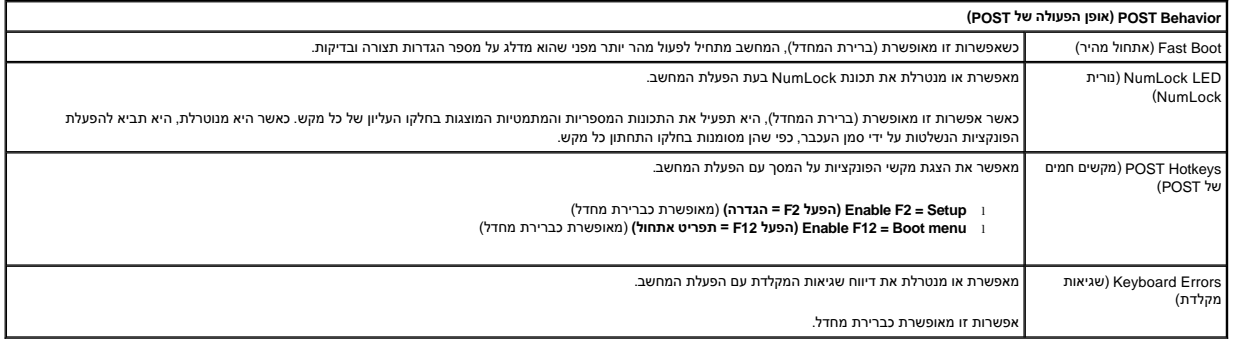

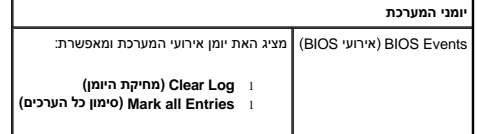

# **Sequence Boot )רצף אתחול)**

תכונה זו מאפשרת לשנות את Property Device Boot )מאפיין התקן אתחול) עבור התקנים.

### <span id="page-4-0"></span>**הגדרות אפשרות**

- <sup>l</sup> **Drive Floppy USB Onboard** )כונן תקליטונים USB מובנה) המחשב מנסה לאתחל מכונן התקליטונים.
- <sup>l</sup> **Drive Hard SATA Onboard** )כונן קשיח מובנה מסוג SATA( —המחשב מנסה לאתחל מהכונן הקשיח.
	- <sup>l</sup> **Device USB** )התקן USB( —המחשב מנסה לאתחל מהתקן ניתן להסרה ,כגון מפתח USB .
		- <sup>l</sup> **DVD/CD**) תקליטור/DVD( —המחשב מנסה לאתחל מכונן התקליטורים .

#### **שינוי רצף האתחול עבור האתחול הנוכחי**

ניתן להשתמש בתכונה זו ,לדוגמה ,כדי להפעיל מחדש את המחשב מהתקן USB ,כגון כונן תקליטונים ,מפתח זיכרון או כונן אופטי.

- 1. בעת אתחול מהתקן USB ,חבר את התקן ה-USB למחבר USB .
	- 2. הפעל (או הפעל מחדש) את המחשב .
- 3. כאשר האפשרות F12 = Boot Menu = תפריט אתחול) מופיעה בפינה הימנית העליונה במסך, הקש <F12F>.
- <span id="page-5-2"></span>אם אתה ממתין זמן רב מדי והסמל של מערכת ההפעלה מופיע ,המשך להמתין עד שיופיע שולחן העבודה של Windows Microsoft; לאחר מכן ,כבה את המחשב ונסה שנית.
	- 4. האפשרות **Menu Boot** )תפריט אתחול) מופיעה ומציגה את כל ההתקנים הזמינים שניתן לאתחל מהם .
		- 5. השתמש במקשי החצים כדי לבחור את ההתקן המתאים (עבור האתחול הנוכחי בלבד) .

**הערה :**על מנת לאתחל התקן USB ,ההתקן חייב להיות ניתן לאתחול .כדי לוודא שניתן לאתחל מהתקן ,עיין בתיעוד ההתקן.

#### **שינוי רצף האתחול עבור אתחולים עתידיים**

- .1 היכנס להגדרת המערכת (ראה <u>כניסה להגדרת מערכת</u>).
- 2. לחץ כדי להרחיב את General )כללי) ולאחר מכן לחץ על **Sequence Boot** )רצף אתחול) .
- 3. סמן את ההתקן המתאים מרשימת ההתקנים שמימין ,ולאחר מכן לחץ על חץ למעלה או חץ למטה כדי להזיז את הפריט שברצונך לשנות .
	- .4 לחץ על **Apply** (החל) כדי לשמור את השינויים, ולחץ על **Exit** (יציאה) כדי לצאת מהגדרת המערכת ולהמשיך בתהליך האתחול.

# **אתחול מהתקן USB**

**הערה :**על מנת לאתחל התקן USB ,ההתקן חייב להיות ניתן לאתחול .כדי לוודא שניתן לאתחל מההתקן ,עיין בתיעוד ההתקן.

### <span id="page-5-0"></span>**מפתח זיכרון**

- 1. הכנס את מפתח הזיכרון ליציאת ה-USB והפעל מחדש את המחשב .
- 2. כאשר האפשרות Menu Boot = 12F) 12F = תפריט אתחול) מופיעה בפינה הימנית העליונה במסך ,הקש <12F< .
	- ה-BIOS מזהה את ההתקן ומוסיף את אפשרות התקן ה-USB לתפריט האתחול.
		- 3. מתפריט האתחול ,בחר את המספר המופיע ליד התקן ה-USB .

המחשב מאתחל מהתקן ה-USB שנבחר.

#### **כונן תקליטונים**

- 1. בהגדרת המערכת ,הגדר את האפשרות **Drive Diskette** )כונן תקליטונים) כך שהיא תאפשר תמיכה בכונני תקליטונים מסוג USB .
	- 2. שמור וצא מהגדרת המערכת .
	- 3. חבר את כונן התקליטונים בחיבור USB, הכנס תקליטון שממנו ניתן לבצע אתחול, ואתחל מחדש את המחשב.

### <span id="page-5-1"></span>**הגנה באמצעות סיסמה**

התראה: למרות שסיסמאות מספקות אבטחה עבור הנתונים במחשב, הן אינן חסינת השלו של מחייבים אבטחה רבה יותר, עליך להשיג ולישם אמצעי אבטחה נוספים, כגון תוכניות להצפנת<br>נתונים.

### **Password System )סיסמת מערכת)**

<span id="page-6-1"></span>התראה: אם תשאיר את המחשב פועל וללא השגחה מבלי להקצות סיסמת מערכת, או אם השאת אחר יכול לבטל את הסיסמה על ידי שינוי הגדרת מגשר, יוכל כל אחד לגשת<br>לנתונים המאוחסנים בכונן הקשיח.

#### **הגדרות אפשרות**

אין באפשרותך לשנות או להזין סיסמת מערכת חדשה אם אחת משתי האפשרויות הבאות מוצגת:

- <sup>l</sup> **Set** )מוגדרת) הוקצתה סיסמת מערכת.
- <sup>l</sup> **Disabled** )מנוטרלת) סיסמת המערכת מנוטרלת על ידי הגדרת מגשר בלוח המערכת.
	- באפשרותך להקצות סיסמת מערכת רק כאשר מוצגת האפשרות הבאה:
- <sup>l</sup> **Set Not** )לא מוגדרת) לא הוקצתה סיסמת מערכת ומגשר הסיסמה בלוח המערכת נמצא במצב מאופשר (הגדרת ברירת המחדל).

#### <span id="page-6-0"></span>**הקצאת סיסמת מערכת**

כדי לצאת מבלי להקצות סיסמת מערכת ,הקש <Esc< בכל עת (לפני שתלחץ על הלחצן **OK** )אישור) בשלב4 ).

- .1 היכנס להגדרת המערכת (ראה <u>כניסה להגדרת מערכת</u>).
- 2. בחר **Password System** )סיסמת מערכת) וודא כי **Status Password** )מצב הסיסמה) מוגדר כ-**Set Not** )לא מוגדרת) .
	- 3. הקלד את סיסמת המערכת החדשה .

באפשרותך להשתמש בעד32 תווים .כדי למחוק תו בעת הזנת הסיסמה ,הקש <Backspace< .הסיסמה היא תלוית-רישיות.

צירופי מקשים מסוימים אינם חוקיים. אם תזין אחד מצירופי מקשים לא חוקיים אלה, ישמיע הרמקול צפצוף.

בעת הקשה על כל אחד ממקשי התווים (או על מקש רווח או הזנת רווח ריק) ,יופיע מציין מיקום.

4. הקלד את הסיסמה החדשה פעם נוספת כדי לאשר ולחץ על הלחצן **OK** )אישור) .

הגדרת הסיסמה משתנה ל-**Set** )מוגדרת).

#### **הקלדת סיסמת המערכת**

בעת הפעלת המחשב, מופיעה ההודעה הבאה על המסך.

אם **Status Password** )מצב סיסמה) מוגדר כ-**Locked** )נעולה):

הקלד את הסיסמה והקש <Enter<.

אם הקצית סיסמת מנהל ,יקבל המחשב את סיסמת המנהל שלך כסיסמת מערכת חלופית.

אם תקליד סיסמת מערכת שגויה או לא מלאה ,תופיע ההודעה הבאה על המסך:

\*\* password Incorrect .\*\* \*\*)סיסמה שגויה.\*\*)

אם תקליד שוב סיסמת מערכת שגויה או לא מלאה, תופיע אותה ההודעה על המסך. בפעם השלישית ובפעמים הבאות שתקליד סיסמת ערכת שגויה או לא מלאה, יציג המחשב את ההודעה הבאה:

\*\* password Incorrect .\*\* \*\*)סיסמה שגויה.\*\* ) ( מספר ניסיונות סיסמה שנכשלו: 3) Number of unsuccessful password attempts: 3<br>System halted! Must power down. (המערכת נעצרה! יש לכבות את המחשב.)

גם לאחר כיבוי והפעלה מחדש של המחשב ,תוצג ההודעה הקודמת בכל פעם שתקליד סיסמת מערכת שגויה או לא מלאה.

**הערה :**באפשרותך להשתמש ב-**Status Password** )מצב סיסמה) בשילוב עם **Password System** )סיסמת מערכת) ו-**Password Admin** )סיסמת מנהל) כדי להגן על המחשב עוד יותר מפני שינויים לא מורשים.

#### **מחיקה או שינוי של סיסמת מערכת קיימת**

- .1 היכנס להגדרת המערכת (ראה <u>כניסה להגדרת מערכת</u>).
- 2. עבור אל **Security** )אבטחה)¬ **Password System** )סיסמת מערכת) והקש <Enter< .
	- 3. כאשר תתבקש לעשות זאת ,הקלד את סיסמת המערכת .
- 4. הקש <Enter< פעמיים כדי לנקות את סיסמת המערכת הקיימת .ההגדרה משתנה ל-**Set Not** )לא מוגדרת) .

<span id="page-7-1"></span>אם האפשרות **Set Not** )לא מוגדרת) מוצגת ,סיסמת המערכת נמחקת .אם לא מוצגת האפשרות **Set Not** )לא מוגדרת) ,הקש <b><Alt< כדי להפעיל מחדש את המחשב ,ולאחר מכן חזור על שלבים3 ו.4-

- .5 כדי להקצות סיסמה חדשה, עקוב אחר ההוראות תחת <u>[הקצאת סיסמת מערכת](#page-6-0)</u>.
	- 6. צא מהגדרת המערכת .

#### **סיסמת מנהל**

#### **הגדרות אפשרות**

אין באפשרותך לשנות או להזין סיסמת מנהל חדשה אם אחת משתי האפשרויות הבאות מוצגת:

<sup>l</sup> **Set** )מוגדרת) — סיסמת מנהל הוקצתה.

<sup>l</sup> **Disabled** )מנוטרלת) — סיסמת המנהל מנוטרלת על ידי הגדרת מגשר בלוח המערכת.

באפשרותך להקצות סיסמת מנהל רק כאשר מוצגת האפשרות הבאה:

<sup>l</sup> **Set Not** )לא מוגדרת) — לא הוקצתה סיסמת מנהל ומגשר הסיסמה בלוח המערכת נמצא במצב מאופשר (הגדרת ברירת המחדל).

#### <span id="page-7-0"></span>**הקצאת סיסמת מנהל**

**סיסמת** המנהל יכולת להיות זהה לסיסמת המערכת.

**הערה :**אם שתי הסיסמאות שונות ,ניתן להשתמש בסיסמת המנהל כסיסמת מערכת חלופית .סיסמת המערכת ,לעומת זאת ,לא יכולה לשמש במקום סיסמת המנהל.

1. היכנס להגדרת המערכת (ראה [היכנס להגדרת המערכת](#page-1-1)) וודא כי **Password Admin** )סיסמת מנהל) מוגדרת כ-**Set Not** )לא מוגדרת) .

- 2. בחר **Password Admin** )סיסמת מנהל) והקש <Enter< .
	- 3. הקלד את סיסמת המנהל החדשה .

באפשרותך להשתמש בעד32 תווים .כדי למחוק תו בעת הזנת הסיסמה ,הקש <Backspace< .הסיסמה היא תלוית-רישיות.

צירופי מקשים מסוימים אינם חוקיים .אם תזין אחד מצירופי מקשים לא חוקיים אלה ,ישמיע הרמקול צפצוף.

בעת הקשה על כל אחד ממקשי התווים (או על מקש רווח או הזנת רווח ריק) ,יופיע מציין מיקום.

- 4. הקלד את הסיסמה החדשה פעם נוספת כדי לאשר ולחץ על הלחצן **OK** )אישור) .הגדרת הסיסמה משתנה ל-**Set** )מוגדרת) .
	- 5. צא מהגדרת המערכת .

שינוי ב**סיסמת המנהל** נכנס לתוקף מיד (אין צורך להפעיל מחדש את המחשב).

#### **הפעלת המחשב כאשר סיסמת מנהל מופעלת**

בעת הכניסה להגדרת המערכת ,האפשרות **Password Admin** )סיסמת מנהל) מסומנת ומנחה אותך להקליד את הסיסמה.

אם לא תקליד את הסיסמה הנכונה ,המחשב יאפשר לך להציג את אפשרויות הגדרת המערכת ,אך לא לשנותן.

**הערה :**באפשרותך להשתמש ב-**Status Password** )מצב הסיסמה) בשילוב עם **Password Admin** )סיסמת מנהל) כדי להגן על סיסמת המערכת מפני שינויים לא מורשים.

#### **מחיקה או שינוי של סיסמת מנהל קיימת**

כדי לשנות סיסמת מנהל קיימת, עליך לדעת את סיסמת המנהל.

- .1 היכנס להגדרת המערכת (ראה <u>כניסה להגדרת מערכת</u>).
	- 2. הקלד את סיסמת המנהל בשדה המתאים .
- 3. סמן את **Password Admin** )סיסמת מנהל) והקש על מקש חץ ימינה או חץ שמאלה כדי למחוק את סיסמת המנהל הקיימת .

ההגדרה משתנה ל-**Set Not** )לא מוגדרת).

<span id="page-8-2"></span>כדי להגדיר סיסמת מנהל חדשה, עקוב אחר השלבים תחת <u>הקצאת סיסמת מנהל</u>.

4. צא מהגדרת המערכת .

#### **ביטול סיסמה שנשכחה והגדרת סיסמה חדשה**

כדי לאפס סיסמאות מערכת ו/או מנהל, ראה תחת <mark>ניקוי סיסמאות שנשכחו</mark>.

#### <span id="page-8-0"></span>**הגדרות מגשר**

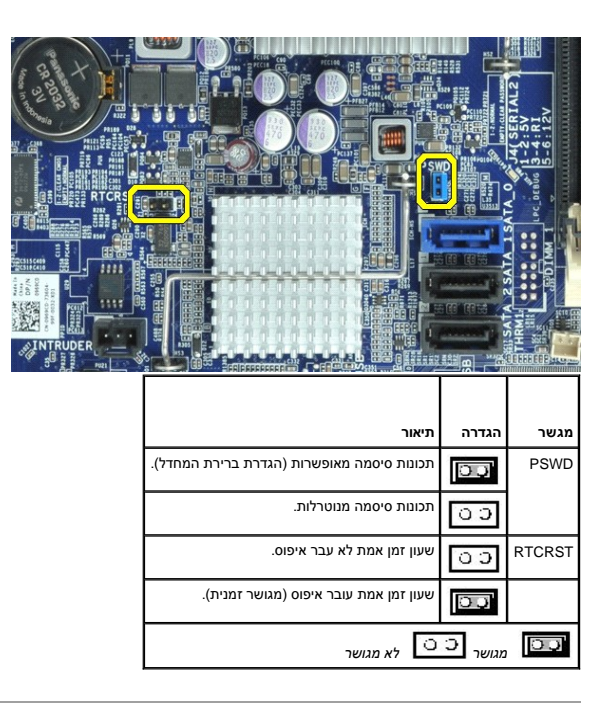

### <span id="page-8-1"></span>**מחיקת סיסמאות שנשכחו**

אזהרה: לפני העבודה בחלק הפנימי של המחשב, קרא את המידע בנושא בטיחות המצורף למחשב. לקבלת מידע נוסף שושב המאידע לשפה השידע המאימות לתקינה בכתובת Inter הבית של התאימות לתקינה בכתובת  **.www.dell.com/regulatory\_compliance**

**התראה :תהליך זה מוחק הן את סיסמת המערכת והן את סיסמת המנהל.**

- .1 בצע את הפעולות המפורטות בסעיף <u>עבודה על המחשב</u>.
	- 2. הסר את מכסה המחשב .
- 3. אתר את מגשר הסיסמה בן שני הפינים (PSWD) בלוח המערכת והסר את המגשר כדי לנקות את הסיסמה. ראה <u>[הגנה באמצעות סיסמה](#page-5-1)</u>
	- .4 החזר את <u>[מכסה](file:///C:/data/systems/opXE/he/SM/SFF/TD_Cover.htm)</u> המחשב למקומו.
	- 5. חבר את המחשב והצג לשקעי חשמל והפעל אותם .
	- 6. לאחר הופעת שולחן העבודה של RWindows ®Microsoft במחשב ,כבה את המחשב .
		- 7. כבה את הצג ונתק אותו משקע החשמל .
	- 8. נתק את כבל החשמל של המחשב משקע החשמל ולחץ על לחצן ההפעלה כדי להאריק את לוח המערכת.
- 9. פתח את מכסה המחשב .
- 01. אתר את מגשר הסיסמה בן שני הפינים בלוח המערכת וחבר את המגשר כדי לאפשר מחדש את תכונת הסיסמה .
	- .11 החזר את <u>[מכסה](file:///C:/data/systems/opXE/he/SM/SFF/TD_Cover.htm)</u> המחשב למקומו.
	- **הערה :כדי לחבר כבל רשת ,תחילה חבר את הכבל לשקע הרשת בקיר ולאחר מכן חבר אותו למחשב.**
		- 21. חבר את המחשב וההתקנים לשקעי חשמל והפעל אותם .
- הערה: הליך זה מאפשר את תכונת הסיסמה. כאשר תיכנס להגדרת המערכת (אה <u>[כניסה להגדרת מערכת](#page-1-1))</u>, הן אפשרות המשרת סיסמת המנהל מופיעות כ-Not Set (לא מוגדרת)—כלומר,<br>תכונת הסיסמה מאופשרת אך לא הוקצתה סיסמה.
	- 31. הקצה סיסמת מערכת ו/או מנהל חדשה .

### <span id="page-9-0"></span>**מחיקת הגדרות ה-CMOS**

אזהרה: לפני העבודה בחלק הפנימי של המחשב, קרא את המידע בנושא בטיחות המצורף למחשב. לקבלת מידע נוסף אודות בשית המצות המידע של התאימות לתקינה בכתובת Inter הבית של התאימות לתקינה בכתובת  **.www.dell.com/regulatory\_compliance**

- .1 בצע את הפעולות המפורטות בסעיף <u>עבודה על המחשב</u>.
	- 2. הסר את <u>[המכסה](file:///C:/data/systems/opXE/he/SM/SFF/TD_Cover.htm)</u>.
	- 3. אפס את הגדרות ה-CMOS הנוכחיות :
- .a אתר את מגשרי הסיסמה (PSWD( וה-CMOS) RTCRST( בלוח המערכת (ראה [הגנה בעזרת סיסמה\)](#page-5-1) .
	- .b הסר את תקע מגשר הסיסמה מהפינים שלו .
	- .c הנח את תקע מגשר הסיסמה על הפינים RTCRST והמתן כ5- שניות .
	- .d הסר את תקע המגשר מהפינים RTCRST והנח אותו חזרה על פיני הסיסמה .
		- 4. החזר את <u>[מכסה](file:///C:/data/systems/opXE/he/SM/SFF/TD_Cover.htm)</u> המחשב למקומו.
	- **הערה :כדי לחבר כבל רשת ,תחילה חבר את הכבל לשקע הרשת בקיר ולאחר מכן חבר אותו למחשב.**

5. חבר את המחשב וההתקנים לשקעי חשמל והפעל אותם .

#### **אבחון**

**מדריך שירות של XE ™OptiPlex של TMDell—מארז קטן**

- [Dell Diagnostics](#page-10-1)<sup>O</sup>
- [קודי נוריות לחצן ההפעלה](#page-11-0)
	- [קודי צפצוף](#page-11-1)
	- [נוריות אבחון](#page-12-0)

### <span id="page-10-1"></span>**Dell Diagnostics**

### **מתי להשתמש ב-Diagnostics Dell**

מומלץ להדפיס הליכים אלה לפני שתתחיל.

**הערה:** תוכנית האבחון Diagnostics Dell פועלת רק במחשבי Dell.

**הערה:** מדיית *Utilities and Drivers*) מנהלי התקנים ותוכניות שירות) היא אופציונלית וייתכן שלא צורפה למחשב שלך .

<span id="page-10-0"></span>היכנס להגדרת המערכת (ראה <u>כניסה להגדרת מערכת</u>) ובדוק את פרטי תצורת המחשב שלך וודא כי ההתקן שברצונך לבדוק מופיע בהגדרת המערכת והנו פעיל.

הפעל את Diagnostics Dell מהכונן הקשיח או ממדיית *Utilities and Drivers*) מנהלי התקנים ותוכניות שירות).

#### **הפעלת Diagnostics Dell מהכונן הקשיח**

- 1. הפעל (או הפעל מחדש) את המחשב .
- .<br>2. עם הופעת הסמל של DELL, הקש מיד על <F12>.

**הערה:** אם מופיעה הודעה המציינת כי לא נמצאה מחיצה של תוכנית שירות לאבחון ,הפעל את Diagnostics Dell מתוך המדיה *Utilities and Drivers*) מנהלי התקנים ותוכניות שירות).

אם המתנת זמן רב מדי ,והסמל של מערכת ההפעלה הופיע ,המשך להמתין עד להצגת שולחן העבודה של RWindows® Microsoft .לאחר מכן ,כבה את המחשב ונסה שנית .

- 3. כשתופיע רשימת אפשרויות האתחול ,סמן את האפשרות **Partition Utility to Boot** )אתחול למחיצת תוכנית שירות) והקש על <Enter< .
	- 4. כשמופיע המסך **Menu Main** )תפריט ראשי) של Diagnostics Dell ,בחר את הבדיקה שברצונך להפעיל .

#### **הפעלת Diagnostics Dell מהתקליטור Utilities and Drivers )מנהלי התקנים ותוכניות שירות)**

- 1. הכנס את התקליטור *Utilities and Drivers.*
	- 2. כבה את המחשב והפעל אותו מחדש .

עם הופעת הסמל של DELL ,הקש מיד על <12F<.

אם המתנת זמן רב מדי והסמל של Windows הופיע ,המשך להמתין עד להצגת שולחן העבודה של Windows .לאחר מכן ,כבה את המחשב ונסה שנית .

**הערה:** השלבים הבאים משנים את רצף האתחול באופן חד פעמי בלבד .בהפעלה הבאה ,המחשב יאתחל בהתאם להתקנים שצוינו בתוכנית הגדרת המערכת.

- 3. כאשר רשימת ההתקנים של האתחול מופיעה ,בחר **Drive ROM-CD USB or Onboard**) כונן תקליטורים USB או משולב) והקש על <Enter< .
	- 4. בתפריט שמופיע ,בחר באפשרות **ROM-CD from Boot** )אתחול מכונן תקליטורים) והקש על <Enter< .
		- .5 הקלד 1 כדי להפעיל את התפריט והקש על <Enter> כדי להמשיך.
- .6 ברשימה הממוספרת, בחר באפשרות **Run the 32 Bit Dell Diagnostics ו-D**ell Diagnostics והפיעה ואת Diagnostics ו-Diagnostics שברשימה מופיעה יותר מגרסה אחת, בחר את הגרסה המתאימה למחשב שלך.
	- 7. כשמופיע המסך **Main Menu** (תפריט ראשי) של Dell Diagnostics ,בחר את הבדיקה שברצונך להפעיל.

#### **התפריט הראשי של Diagnostics Dell**

.<br>1. לאחר שתוכנית האבחון Dell Diagnostics נטענת ומופיע המסך **Main Menu** (תפריט ראשי), לחץ על הלחצן לאפשרות הרצויה.

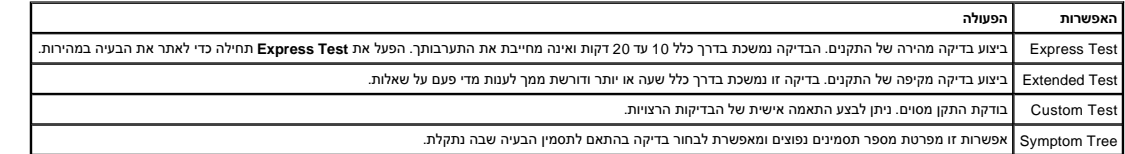

.<br>2. אם מתעוררת בעיה במהלך בדיקה, מופיעה הודעה עם קוד שגיאה ותיאור הבעיה. העתק את קוד השגיאה ואת תיאור הציעה ופעם ה

3. אם אתה מבצע בדיקה מתוך האפשרות **Test Custom** או **Tree Symptom** ,לחץ על הכרטיסייה המתאימה ,כמתואר בטבלה הבאה ,לקבלת מידע נוסף .

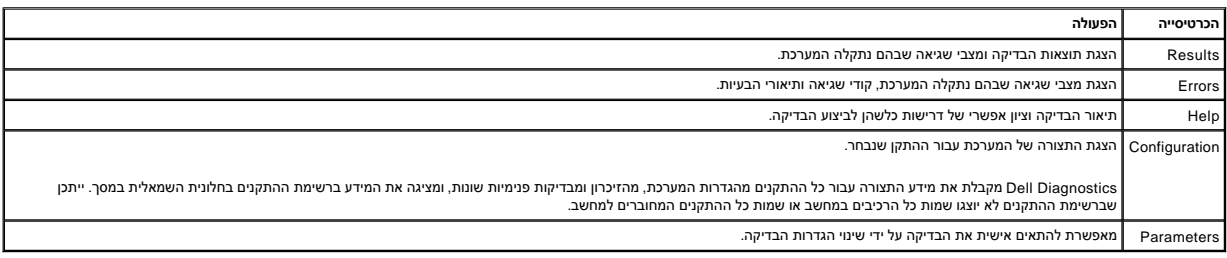

4. לאחר השלמת הבדיקות ,אם אתה מפעיל את Diagnostics Dell מתקליטור *Utilities and Drivers* ,הוצא את התקליטור .

5. סגור את מסך הבדיקות כדי לחזור אל מסך **Menu Main** )תפריט ראשי) .כדי לצאת מתוכנית האבחון Diagnostics Dell ולהפעיל מחדש את המחשב ,סגור את המסך **Menu Main** )תפריט ראשי) .

### <span id="page-11-0"></span>**קודי נוריות לחצן ההפעלה**

נוריות האבחון מספקות מידע רב יותר אודות מצב המערכת ,אך מצבי נורית הפעלה מדור קודם נתמכים גם הם במחשב .מצבי נורית הפעלה מוצגים בטבלה הבאה.

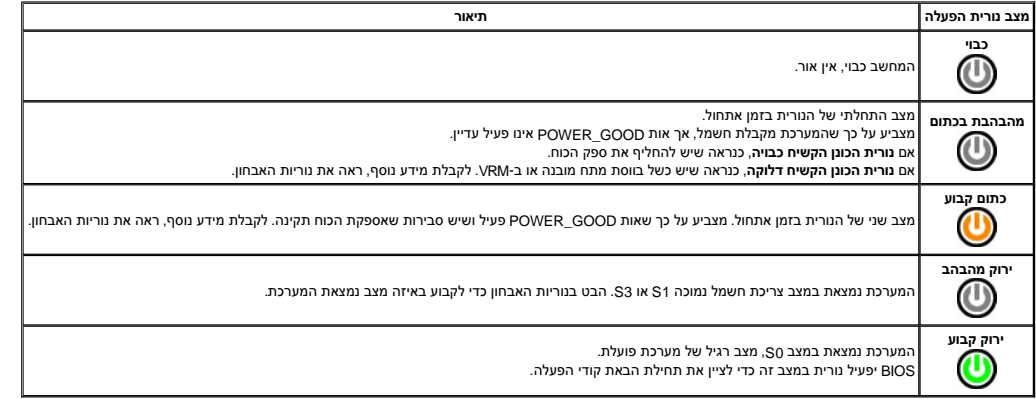

### <span id="page-11-1"></span>**קודי צפצוף**

אם המסך אינו יכול להציג הודעות שגיאה במהלך POST, המחשב עשוי שמדע שמזה שמות העיה או שיכולים לתחור את הרכיב או המכלול הפגומים. בטבלה הבא מפורטים קודי הצפצוף שעשויים להיות מופקים במהלך POST .רוב קודי הצפצוף מצביעים על כשל חמור שמונע מהמחשב להשלים את תהליך האתחול עד לתיקון הכשל.

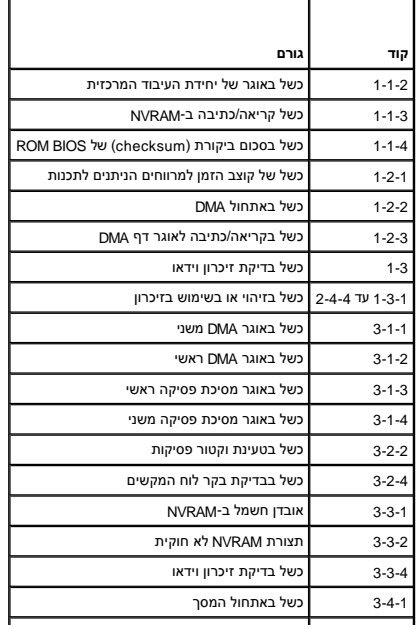

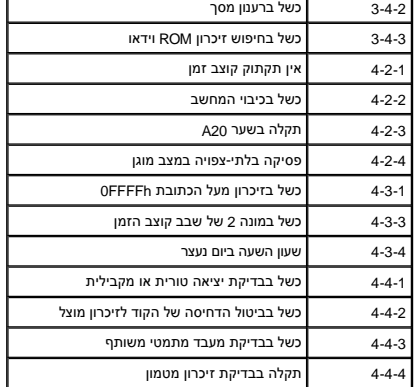

### <span id="page-12-0"></span>**נוריות אבחון**

כדי לסייע בפתרון בעיה, המחשב מצויד בארבע נוריות המסומנות ב-1, 2, 3, ו-4 בלוח המשב פועל בצורה תקינה ולה בישה באחשב , הוא המחשב, הפותות מסייע לזהות את המחשב, רצף הנוריות מסייע לזהות את<br>הבעיה.

**הערה :**לאחר שהמחשב משלים בדיקת POST )בדיקה עצמית בהפעלה) ,כל ארבעת הנוריות כבות לפני אתחול למערכת ההפעלה.

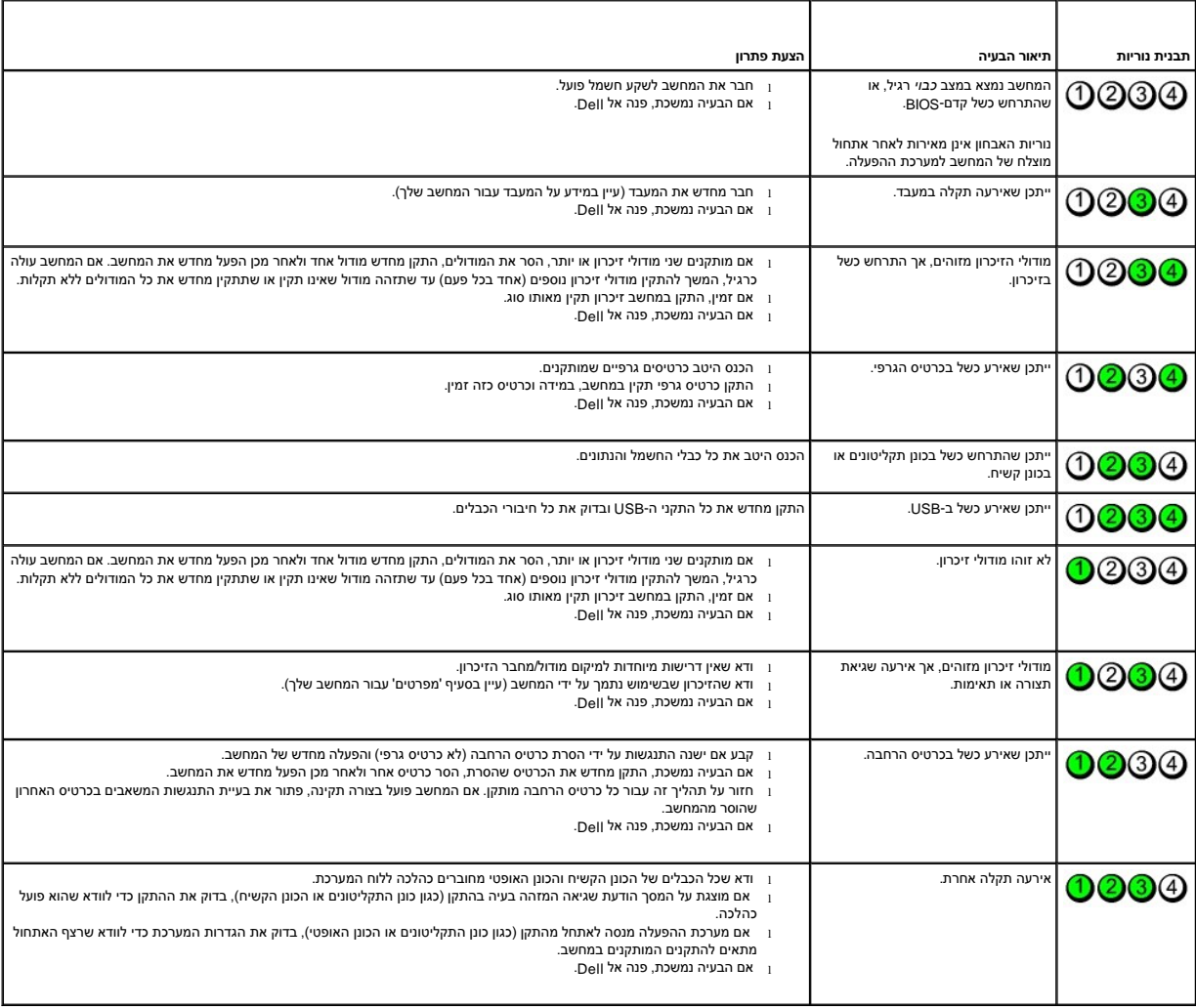

# **הסרת חלקים והחזרתם**

**מדריך שירות של XE ™OptiPlex של TMDell—מארז קטן**

<span id="page-13-0"></span>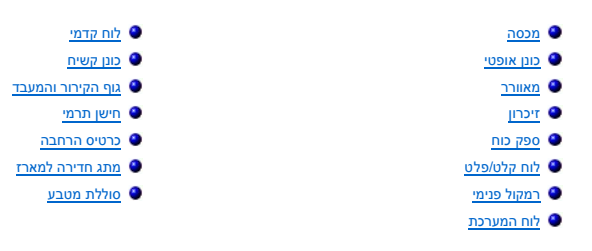

### <span id="page-14-2"></span><span id="page-14-1"></span>**מפרט**

**מדריך שירות של XE ™OptiPlex של TMDell—מארז קטן**

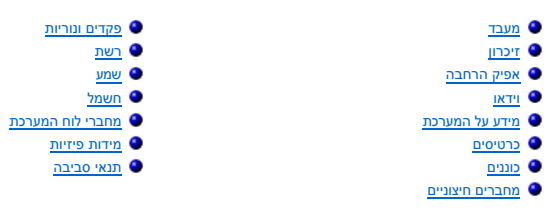

<span id="page-14-0"></span>**הערה :**ההצעות עשויות להשתנות בהתאם לאזור .לקבלת מידע נוסף אודות תצורת המחשב שלך ,לחץ על התחל¬ עזרה ותמיכה ובחר באפשרות להצגת מידע אודות המחשב שלך .

<span id="page-14-3"></span>**הערה :**אלא אם כן צוין אחרת ,המפרט זהה ביחס למחשבים שולחניים ומחשבים בעלי מארזים קטנים .

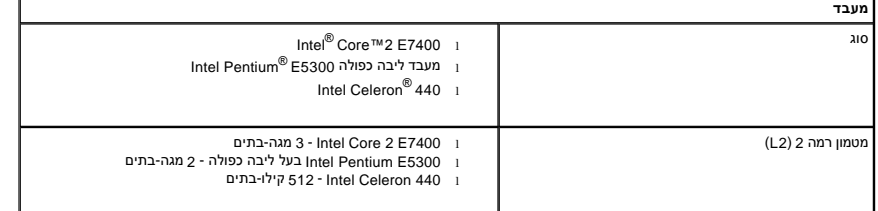

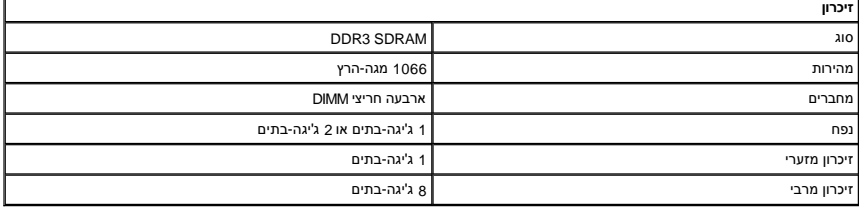

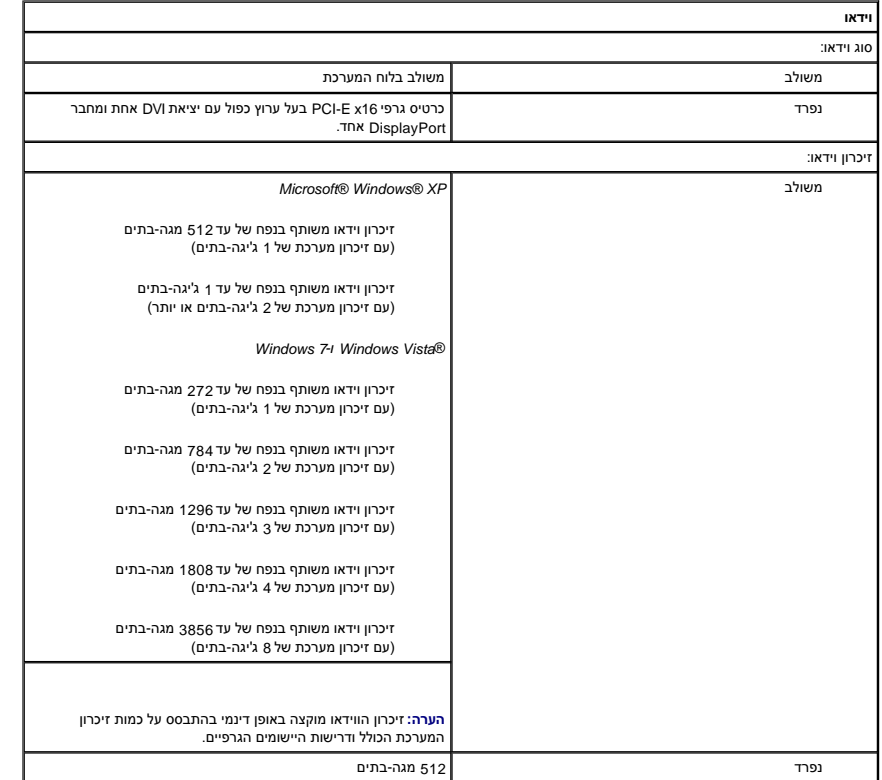

<span id="page-15-1"></span>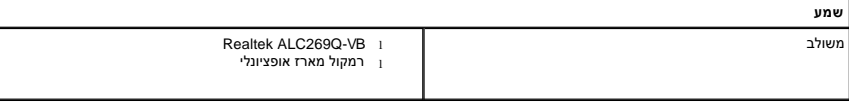

<span id="page-15-0"></span>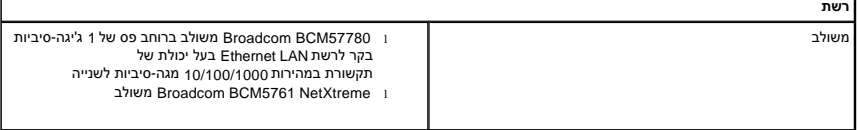

<span id="page-15-3"></span>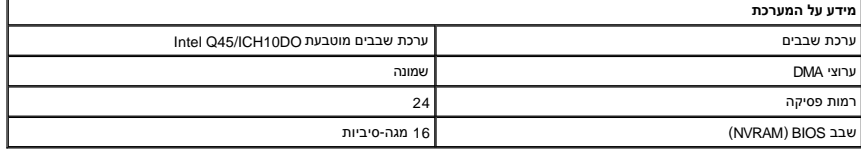

<span id="page-15-2"></span>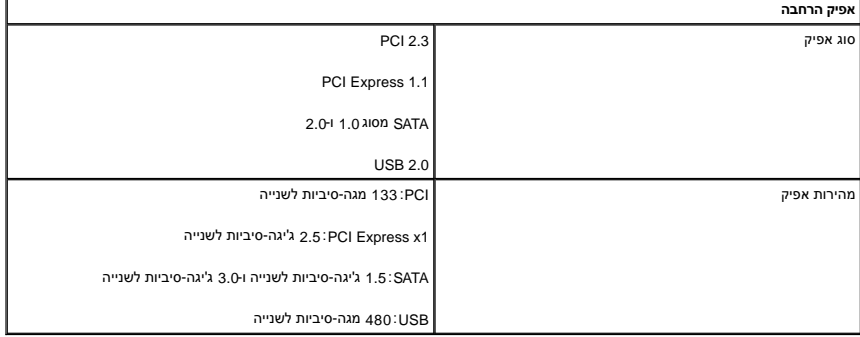

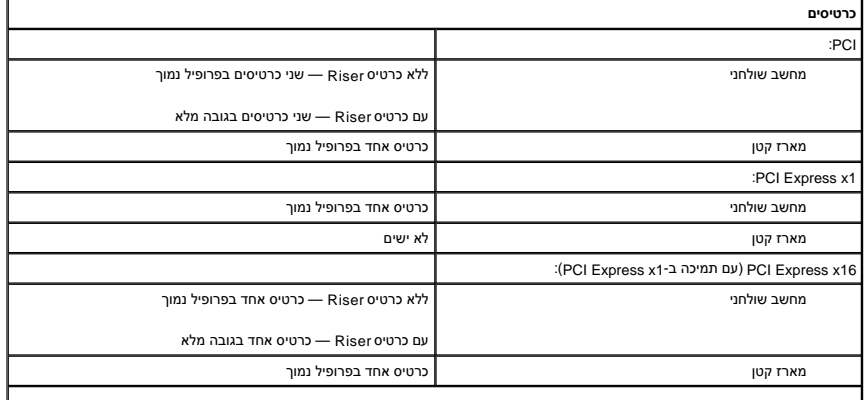

<span id="page-15-5"></span><span id="page-15-4"></span>**הערה :**חריץ16 x Express PCI מנוטרל כאשר מחובר צג למחבר הווידאו המשולב.

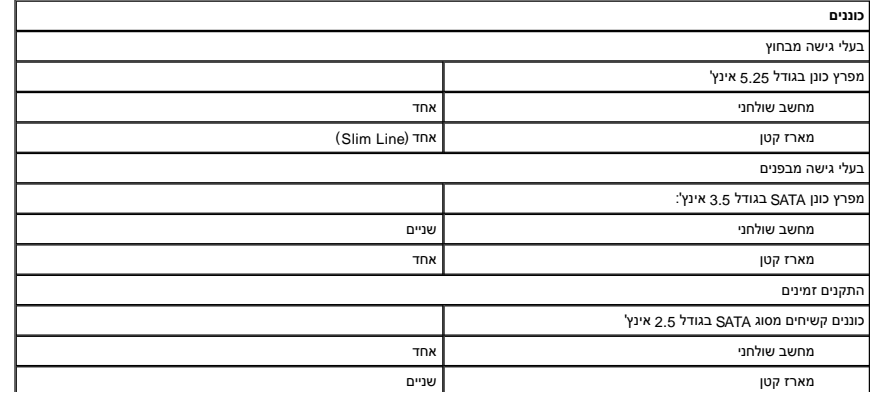

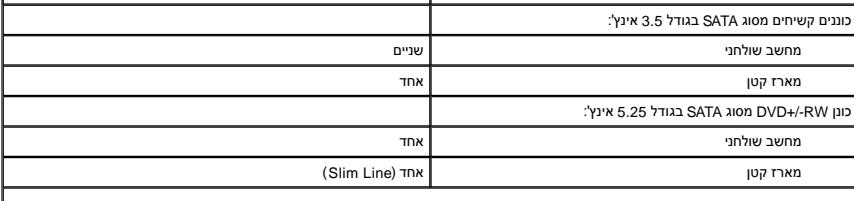

<span id="page-16-2"></span><span id="page-16-1"></span>**הערה :**המחשב בעל המארז הקטן יכול לתמוך בשני כוננים קשיחים בלבד בגודל2.5 אינץ' בעלי תושבות.

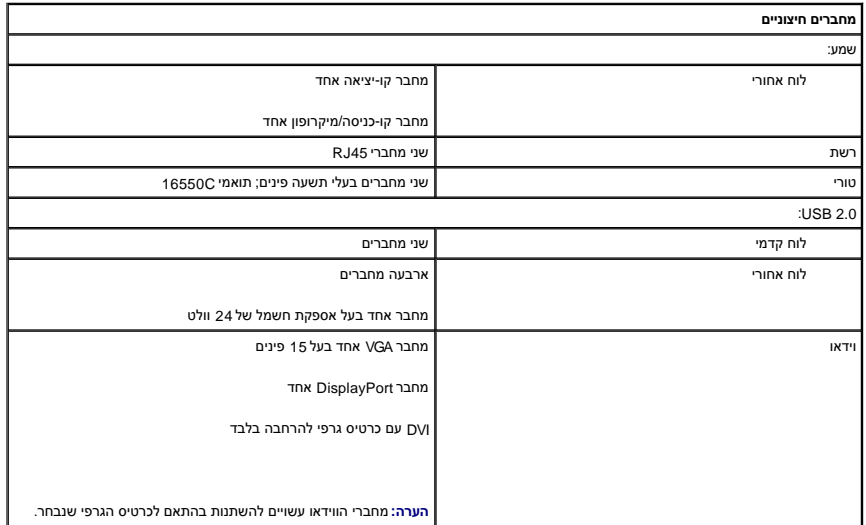

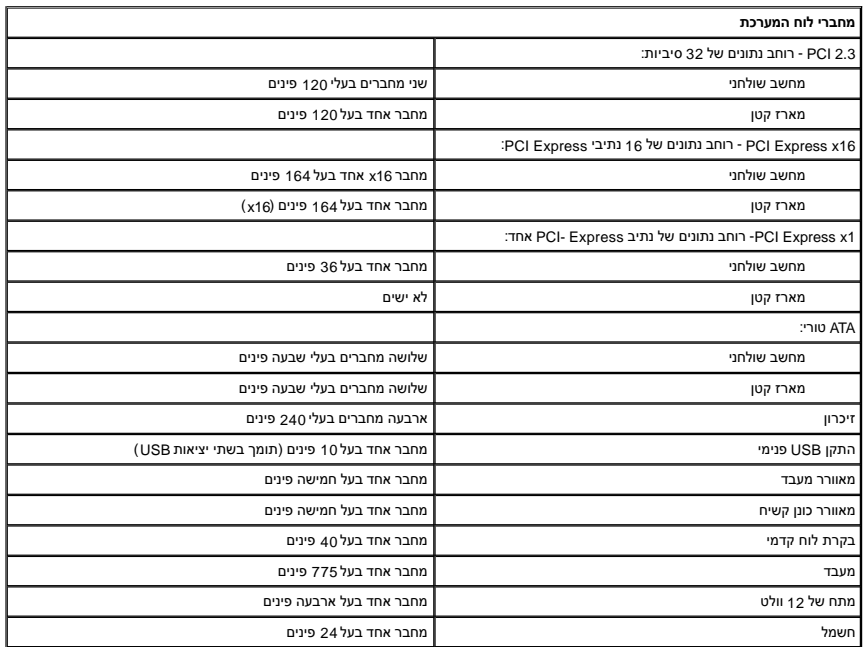

<span id="page-16-0"></span>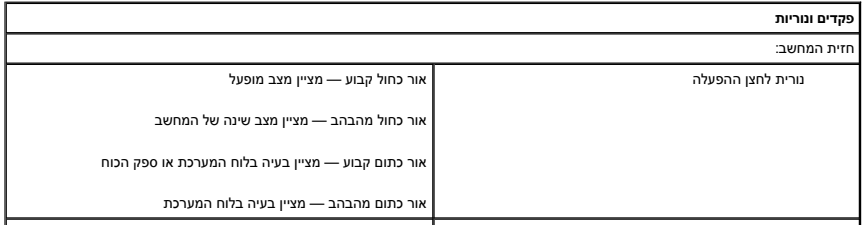

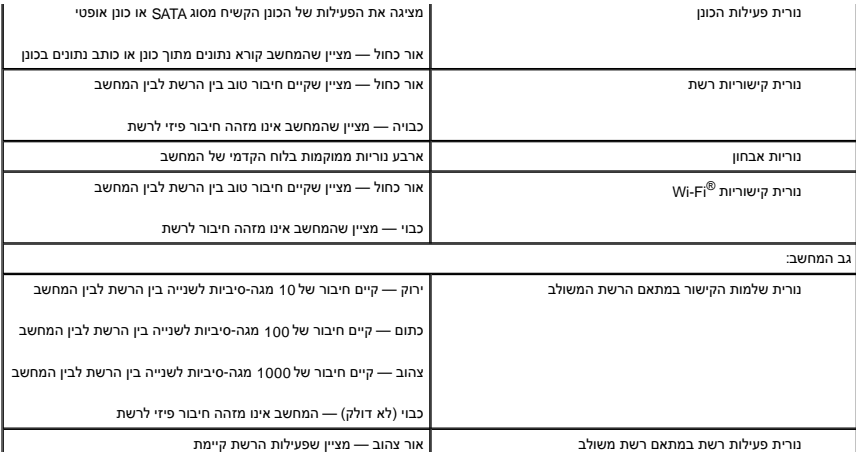

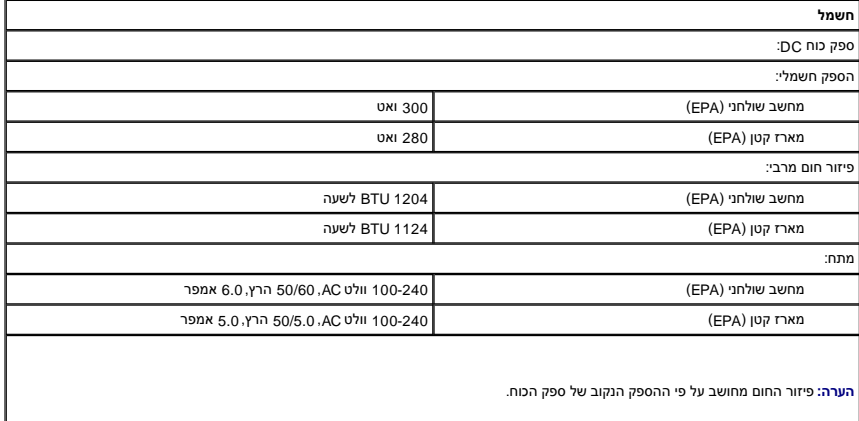

**הערה :**עיין במידע הבטיחות המצורף למחשב לקבלת מידע חשוב אודות הגדרות מתח. סוללת מטבע סוללת מטבע ליתיום2032 CR של3 וולט

<span id="page-17-2"></span><span id="page-17-1"></span><span id="page-17-0"></span>

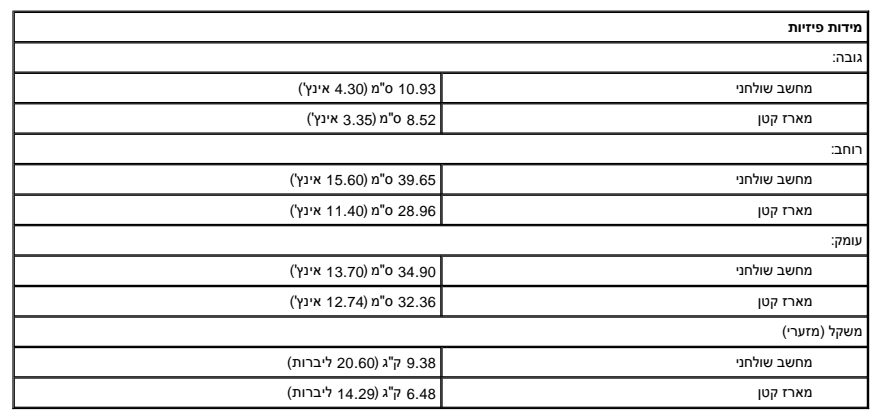

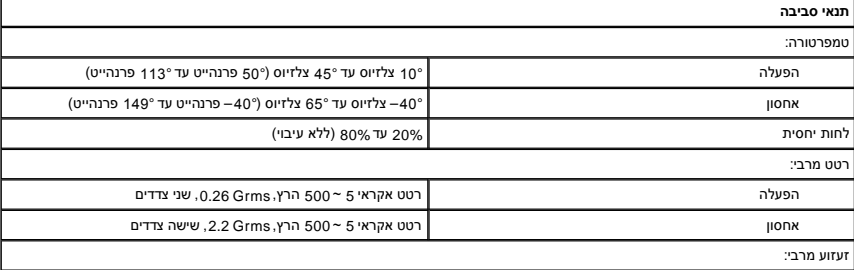

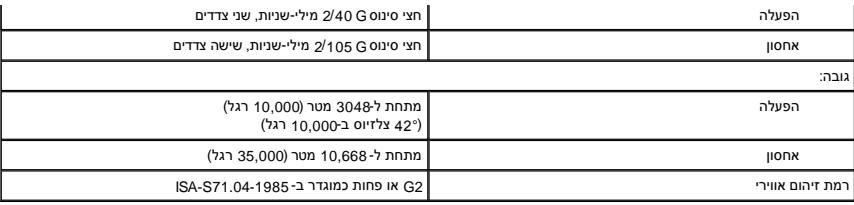

# **פריסת לוח המערכת**

**מדריך שירות של XE ™OptiPlex של TMDell—מארז קטן**

<span id="page-19-0"></span>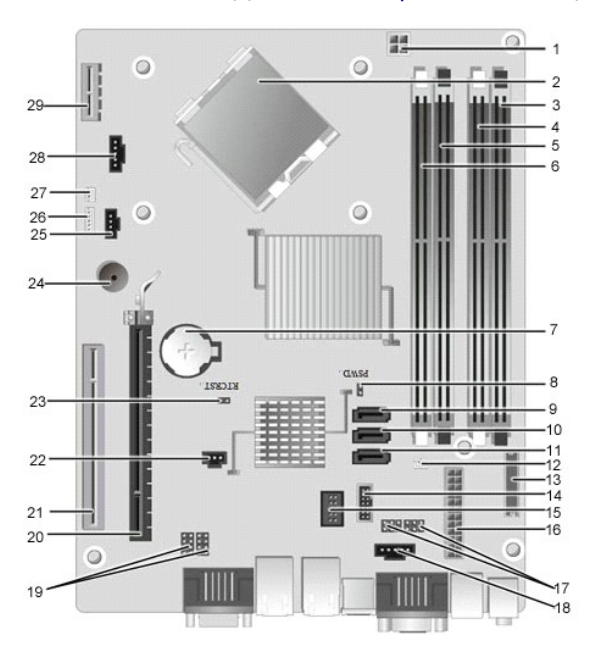

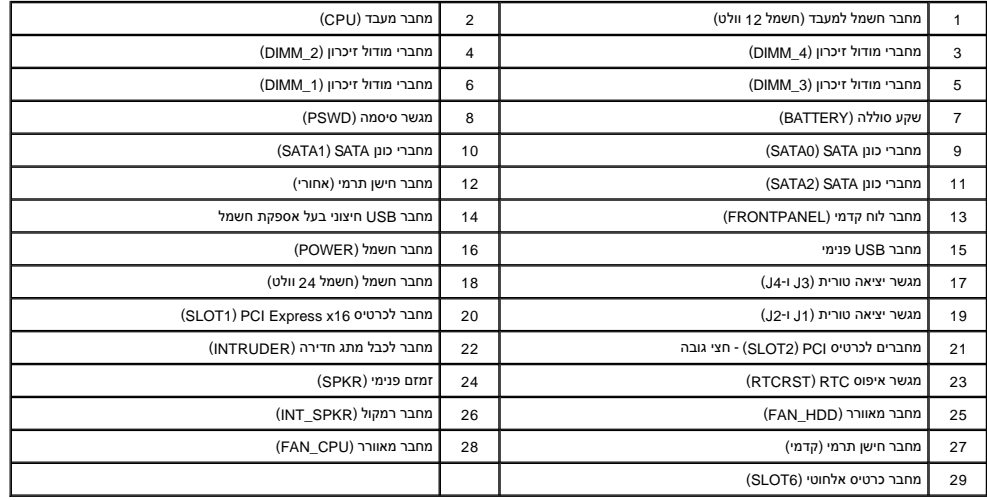

### **כרטיס הרחבה**

**מדריך שירות של XE ™OptiPlex של TMDell—מארז קטן**

<span id="page-20-0"></span>אזהרה: לפני העבודה בחלק הפנימי של המחשב, קרא את המידע בנושא בטיחות המצורף למחשב. לקבלת מידע בטיחות ושיטות עבודה מומלצות, בקר בדף הבית של התאימות לתקינה בכתובת<br>www.dell.com/regulatory\_compliance.

#### **הסרת כרטיס ההרחבה**

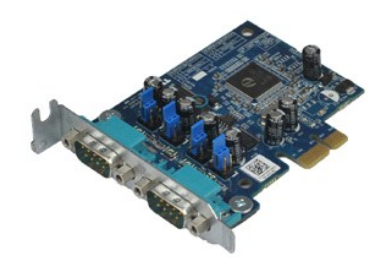

**הערה:** ייתכן שיהיה עליך להתקין את Player ®Flash ®Adobe מהאתר **com.Adobe** כדי לראות את האיורים המופיעים להלן.

.1 בצע את הפעולות המפורטות בסעיף <u>לפני עבודה בתוך המחשב</u>.<br>.2 סובב את לשונית השחרור שעל תפס החזקת הכרטיס כלפי מעלה.

3. משוך את ידית השחרור מהכרטיס ומשוך את הכרטיס למעלה והחוצה מהמחבר שלו בלוח המערכת .

# **החזרת כרטיס ההרחבה למקומו**

בצע את הפעולות שלעיל בסדר הפוך כדי להחזיר את כרטיס ההרחבה למקומו.

#### **סוללת מטבע**

**מדריך שירות של XE ™OptiPlex של TMDell—מארז קטן**

<span id="page-21-0"></span>אזהרה: לפני העבודה בחלק הפנימי של המחשב, קרא את המידע בנושא בטיחות המצורף למחשב. לקבלת מידע בטיחות ושיטות עבודה מומלצות, בקר בדף הבית של התאימות לתקינה בכתובת<br>www.dell.com/regulatory\_compliance.

### **הסרת סוללת המטבע**

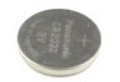

**הערה:** ייתכן שיהיה עליך להתקין את Player ®Flash ®Adobe מהאתר **com.Adobe** כדי לראות את האיורים המופיעים להלן.

.1 בצע את הפעולות המפורטות בסעיף <u>לפני עבודה בתוך המחשב</u>.<br>.2 משוך את לשונית הנעילה מסוללת המטבע.

3. הרם את סוללת המטבע והוצא אותה מהמחשב .

# **החזרת סוללת המטבע למקומה**

בצע את הפעולות שלעיל בסדר הפוך כדי להחזיר את סוללת המטבע למקומה.

### **מכסה**

**מדריך שירות של XE ™OptiPlex של TMDell—מארז קטן**

<span id="page-22-0"></span>אזהרה: לפני העבודה בחלק הפנימי של המחשב, קרא את המידע בנושא בטיחות המצורף למחשב. לקבלת מידה שמלצות, בקר בדף הבית של התאימות לתקינה בכתובת<br>www.dell.com/regulatory\_compliance.

#### **הסרת המכסה**

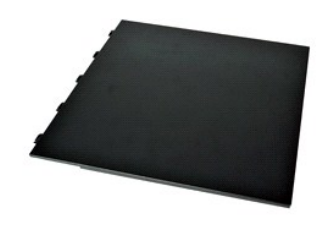

.1 בצע את הפעולות המפורטות בסעיף <u>לפני עבודה בתוך המחשב</u>.<br>.2 החלק את תפס שחרור המכסה לאחור.

3. סובב את המכסה אל מחוץ לחלקו העליון של המחשב ,והסר אותו מהמחשב .

# **החזרת המכסה למקומו**

בצע את הפעולות שלעיל בסדר הפוך כדי להחזיר את המכסה למקומו.

### **מאוורר**

**מדריך שירות של XE ™OptiPlex של TMDell—מארז קטן**

<span id="page-23-0"></span>אזהרה: לפני העבודה בחלק הפנימי של המחשב, קרא את המידע בנושא בטיחות המצורף למחשב. לקבלת מידע בטיחות ושיטות עבודה מומלצות, בקר בדף הבית של התאימות לתקינה בכתובת<br>www.dell.com/regulatory\_compliance.

#### **הסרת המאוורר**

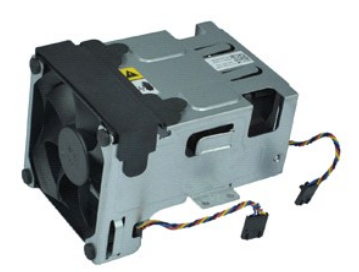

**הערה:** ייתכן שיהיה עליך להתקין את Player ®Flash ®Adobe מהאתר **com.Adobe** כדי לראות את האיורים המופיעים להלן.

.1 בצע את הפעולות המפורטות בסעיף <u>לפני עבודה בתוך המחשב</u>.<br>2. הסר את <u>[הכונן האופטי](file:///C:/data/systems/opXE/he/SM/SFF/td_odd.htm)</u>.<br>3. הסר את <u>מכלי המאווררים מלוח</u> המערכת.<br>4. נתק את כבלי המאווררים מלוח המערכת.

5. הסר את הברגים שמאבטחים את המאוורר למכלול גוף הקירור .

6. הסר את המאוורר מהמחשב .

# **החזרת המאוורר למקומו**

בצע את הפעולות שלעיל בסדר הפוך כדי להחזיר את המאוורר למקומו.

### **לוח קדמי**

**מדריך שירות של XE ™OptiPlex של TMDell—מארז קטן**

<span id="page-24-0"></span>אזהרה: לפני העבודה בחלק הפנימי של המחשב, קרא את המידע בנושא בטיחות המצורף למחשב. לקבלת מידע בטיחות ושיטות עבודה מומלצות, בקר בדף הבית של התאימות לתקינה בכתובת<br>www.dell.com/regulatory\_compliance.

### **הסרת הלוח הקדמי**

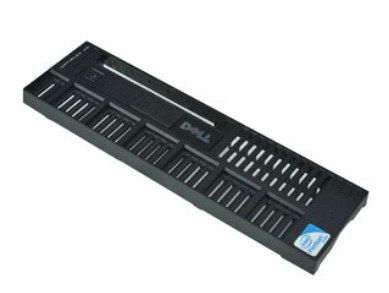

**הערה:** ייתכן שיהיה עליך להתקין את Player ®Flash ®Adobe מהאתר **com.Adobe** כדי לראות את האיורים המופיעים להלן.

.1 – בצע את הפעולות המפורטות בסעיף <u>לפני עבודה בתוך המחשב</u>.<br>.2 – שחרר את הלשוניות שמאבטחות את הלוח הקדמי למארז המחשב.

3. הסר את הלוח הקדמי מהמחשב .

# **החזרת הלוח הקדמי למקומו**

בצע את הפעולות שלעיל בסדר הפוך כדי להחזיר את הלוח הקדמי למקומו .

# **כונן קשיח מדריך שירות של XE ™OptiPlex של TMDell—מארז קטן**

<span id="page-25-0"></span>אזהרה: לפני העבודה בחלק הפנימי של המחשב, קרא את המידע בנושא בטיחות המצורף למחשב. לקבלת מידע בטיחות ושיטות עבודה מומלצות, בקר בדף הבית של התאימות לתקינה בכתובת<br>www.dell.com/regulatory\_compliance.

### **הסרת הכונן הקשיח**

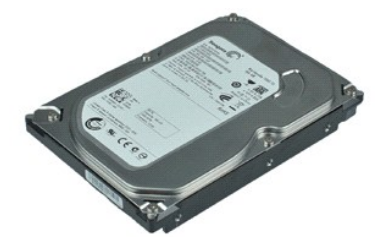

**הערה:** ייתכן שיהיה עליך להתקין את Player ®Flash ®Adobe מהאתר **com.Adobe** כדי לראות את האיורים המופיעים להלן.

.1 בצע את הפעולות המפורטות בסעיף <u>לפני עבודה בתוך המחשב</u>.<br>.2 לחץ על הלשוניות הכחולות הממוקמות בשני צדי מכלול הכונן הקשיח והרם את מכלול הכונן הקשיח מחוץ למחשב.

3. נתק את כבל החשמל וכבל הנתונים מהכונן הקשיח.

4. הסר את מכלול הכונן הקשיח מהמחשב .

5. משוך כלפי מעלה את הלשוניות הכחולות והסר את הכונן הקשיח ממכלול הכונן הקשיח .

# **החזרת הכונן הקשיח למקומו**

בצע את הפעולות שלעיל בסדר הפוך כדי להחזיר את הכונן הקשיח למקומו.

# **גוף הקירור והמעבד**

**מדריך שירות של XE ™OptiPlex של TMDell—מארז קטן**

<span id="page-26-0"></span>אזהרה: לפני העבודה בחלק הפנימי של המחשב, קרא את המידע בנושא בטיחות המצורף למחשב. לקבלת מידע בטיחות ושיטות עבודה מומלצות, בקר בדף הבית של התאימות לתקינה בכתובת<br>www.dell.com/regulatory\_compliance.

### **הסרת גוף הקירור והמעבד**

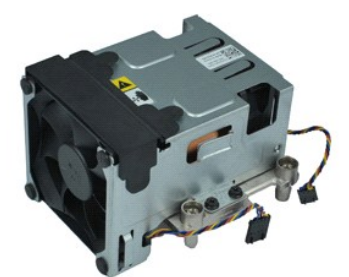

**הערה:** ייתכן שיהיה עליך להתקין את Player ®Flash ®Adobe מהאתר **com.Adobe** כדי לראות את האיורים המופיעים להלן.

- .1 בצע את הפעולות המפורטות בסעיף <u>לפני עבודה בתוך המחשב</u>.<br>.2 נתק את כבלי המאווררים מלוח המערכת.
	-
	- .3 שחרר את כבל החשמל של 12 וולט מתפס הניתוב שלו.
- 4. שחרר את בורגי הנעילה המאבטחים את מכלול גוף הקירור אל לוח המערכת .
	- 5. הסר את מכלול גוף הקירור מהמחשב .
- 6. החלק את תפס שחרור המכסה מתחת לתפס המכסה ומשוך לאחור את תפס שחרור המכסה כדי לשחרר את מכסה המעבד .
	- 7. הרם את מכסה המעבד .
	- 8. הסר את המעבד מהשקע שלו בלוח המערכת .

# **החזרת גוף הקירור והמעבד למקומם**

בצע את הפעולות שלעיל בסדר הפוך כדי להחזיר את גוף הקירור והמעבד למקומם .

#### **מתג חדירה למארז**

**מדריך שירות של XE ™OptiPlex של TMDell—מארז קטן**

<span id="page-27-0"></span>אזהרה: לפני העבודה בחלק הפנימי של המחשב, קרא את המידע בנושא בטיחות המצורף למחשב. לקבלת מידע בטיחות ושיטות עבודה מומלצות, בקר בדף הבית של התאימות לתקינה בכתובת<br>www.dell.com/regulatory\_compliance.

### **הסרת מתג החדירה למארז**

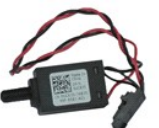

**הערה:** ייתכן שיהיה עליך להתקין את Player ®Flash ®Adobe מהאתר **com.Adobe** כדי לראות את האיורים המופיעים להלן.

- .1 בצע את הפעולות המפורטות בסעיף <u>לפני עבודה בתוך המחשב</u>.<br>.2 הסר את <u>[מכלול הכונן הקשיח](file:///C:/data/systems/opXE/he/SM/SFF/td_hdd.htm)</u>.<br>.3 נתק את כבל מתג החדירה למארז מלוח המערכת.
	-
	-

4. החלק את מתג החדירה למארז מחוץ לחריץ שלו בתושבת המתכת ודחוף אותו כלפי מטה כדי להסיר אותו מהמחשב .

# **החזרת מתג החדירה למארז למקומו**

בצע את הפעולות שלעיל בסדר הפוך כדי להחזיר את מתג החדירה למארז למקומו.

# **רמקול פנימי**

**מדריך שירות של XE ™OptiPlex של TMDell—מארז קטן**

<span id="page-28-0"></span>אזהרה: לפני העבודה בחלק הפנימי של המחשב, קרא את המידע בנושא בטיחות המצורף למחשב. לקבלת מידע בטיחות ושיטות עבודה מומלצות, בקר בדף הבית של התאימות לתקינה בכתובת<br>www.dell.com/regulatory\_compliance.

#### **הסרת הרמקול הפנימי**

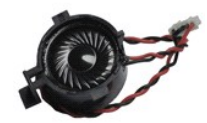

**הערה:** ייתכן שיהיה עליך להתקין את Player ®Flash ®Adobe מהאתר **com.Adobe** כדי לראות את האיורים המופיעים להלן.

- 
- .1 בצע את הפעולות המפורטות בסעיף <u>לפני עבודה בתוך המחשב</u>.<br>.2 נתק את כבל הרמקול הפנימי מלוח המערכת ושחרר אותו ממכווני הניתוב במארז.

3. לחץ על לשונית הנעילה והחלק את הרמקול הפנימי כלפי מעלה כדי להסיר אותו מהמחשב .

### **החזרת הרמקול הפנימי למקומו**

בצע את הפעולות שלעיל בסדר הפוך כדי להחזיר את הרמקול הפנימי למקומו.

# **לוח קלט/פלט**

**מדריך שירות של XE ™OptiPlex של TMDell—מארז קטן**

<span id="page-29-0"></span>אזהרה: לפני העבודה בחלק הפנימי של המחשב, קרא את המידע בנושא בטיחות המצורף למחשב. לקבלת מידע בטיחות ושיטות עבודה מומלצות, בקר בדף הבית של התאימות לתקינה בכתובת<br>www.dell.com/regulatory\_compliance.

### **הסרת לוח הקלט/פלט**

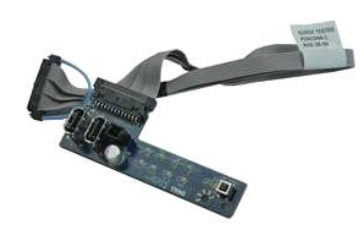

**הערה:** ייתכן שיהיה עליך להתקין את Player ®Flash ®Adobe מהאתר **com.Adobe** כדי לראות את האיורים המופיעים להלן.

.1 בצע את הפעולות המפורטות בסעיף <u>לפני עבודה בתוך המחשב</u>.<br>2. הסר את הלוח הק<u>דמי</u>.<br>3. הסר את <u>[הכונן הקשיח](file:///C:/data/systems/opXE/he/SM/SFF/td_hdd.htm)</u>.<br>.4 הסר את <u>הכונן הקשיח.</u>

- 
- 
- 
- .5 הסר את <u>[החישן התרמי האחורי](file:///C:/data/systems/opXE/he/SM/SFF/TD_TSensor.htm#remove_b_t_s)</u>.<br>.6 נתק את כבל לוח הקלט/פלט מהמחבר שלו בלוח המערכת.
- 7. הסר את הברגים המחברים את לוח הקלט/פלט למארז .

8. הסר את לוח הקלט/פלט מהמחשב .

# **החזרת לוח הקלט/פלט למקומו**

בצע את הפעולות שלעיל בסדר הפוך כדי להחזיר את לוח הקלט/פלט למקומו.

# **זיכרון**

**מדריך שירות של XE ™OptiPlex של TMDell—מארז קטן**

<span id="page-30-0"></span>אזהרה: לפני העבודה בחלק הפנימי של המחשב, קרא את המידע בנושא בטיחות המצורף למחשב. לקבלת מידע בטיחות ושיטות עבודה מומלצות, בקר בדף הבית של התאימות לתקינה בכתובת<br>www.dell.com/regulatory\_compliance.

### **הסרת הזיכרון**

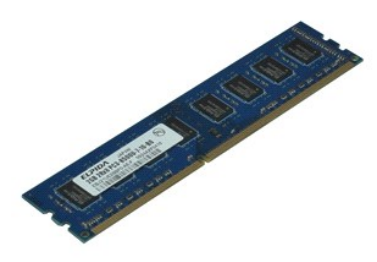

**הערה:** ייתכן שיהיה עליך להתקין את Player ®Flash ®Adobe מהאתר **com.Adobe** כדי לראות את האיורים המופיעים להלן.

- -
- .1<br>2. באת את <u>המו</u>רשת האופטי.<br>2. הסר את <u>[הכונן האופטי](file:///C:/data/systems/opXE/he/SM/SFF/td_odd.htm).</u><br>4. דחוף כלפי מטה את התפסים המחזיקים את מודול הזיכרון כדי לשחרר את מודול הזיכרון.
	- 5. הרם את מודול הזיכרון מחוץ למחבר שלו והוצא אותו מהמחשב .

### **החזרת הזיכרון למקומו**

בצע את הפעולות שלעיל בסדר הפוך כדי להחזיר את מודול הזיכרון למקומו.

# **כונן אופטי**

**מדריך שירות של XE ™OptiPlex של TMDell—מארז קטן**

<span id="page-31-0"></span>אזהרה: לפני העבודה בחלק הפנימי של המחשב, קרא את המידע בנושא בטיחות המצורף למחשב. לקבלת מידע בטיחות ושיטות עבודה מומלצות, בקר בדף הבית של התאימות לתקינה בכתובת<br>www.dell.com/regulatory\_compliance.

#### **הסרת הכונן האופטי**

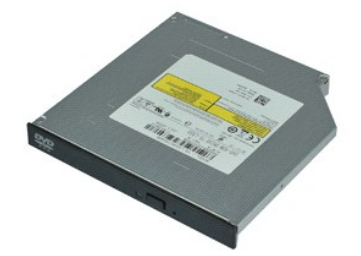

**הערה:** ייתכן שיהיה עליך להתקין את Player ®Flash ®Adobe מהאתר **com.Adobe** כדי לראות את האיורים המופיעים להלן.

- .1 בצע את הפעולות המפורטות בסעיף <u>לפני עבודה בתוך המחשב</u>.<br>.2 נתק את כבל החשמל וכבל הנתונים מהכונן האופטי.
	-
- 3. לחץ כלפי מטה על תפס שחרור הכונן כדי לשחרר את הכונן האופטי מהמחשב .
- 4. החלק את הכונן האופטי כלפי החלק האחורי של המחשב והרם אותו כדי להסירו מהמחשב .

# **החזרת הכונן האופטי למקומו**

בצע את הפעולות שלעיל בסדר הפוך כדי להחזיר את הכונן האופטי למקומו .

# **ספק כוח**

**מדריך שירות של XE ™OptiPlex של TMDell—מארז קטן**

<span id="page-32-0"></span>אזהרה: לפני העבודה בחלק הפנימי של המחשב, קרא את המידע בנושא בטיחות המצורף למחשב. לקבלת מידע בטיחות ושיטות עבודה מומלצות, בקר בדף הבית של התאימות לתקינה בכתובת<br>www.dell.com/regulatory\_compliance.

#### **הסרת ספק הכוח**

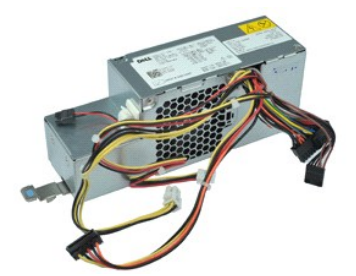

**הערה:** ייתכן שיהיה עליך להתקין את Player ®Flash ®Adobe מהאתר **com.Adobe** כדי לראות את האיורים המופיעים להלן.

- .1 בצע את הפעולות המפורטות בסעיף <u>לפני עבודה בתוך המחשב</u>.<br>.2 . הסר את <u>[הכונן האופטי](file:///C:/data/systems/opXE/he/SM/SFF/td_odd.htm)</u>.<br>.3 . הסר את <u>[החישן התרמי האחורי](file:///C:/data/systems/opXE/he/SM/SFF/td_Tsensor.htm#remove_b_t_s)</u>.
	-
	-
	-
	- .5 הסר את <u>[המאוורר](file:///C:/data/systems/opXE/he/SM/SFF/td_fan.htm)</u>.<br>.6 נתק את כבלי החשמל מלוח המערכת.
- 7. משוך כלפי מעלה את תפס השחרור של ספק הכוח והחלק את ספק הכוח כלפי חזית המחשב .

8. הסר את ספק הכוח מהמחשב .

### **החזרת ספק הכוח למקומו**

בצע את הפעולות שלעיל בסדר הפוך כדי להחזיר את ספק הכוח למקומו.

#### **לוח המערכת**

**מדריך שירות של XE ™OptiPlex של TMDell—מארז קטן**

<span id="page-33-0"></span>אזהרה: לפני העבודה בחלק הפנימי של המחשב, קרא את המידע בנושא בטיחות המצורף למחשב. לקבלת מידע בטיחות ושיטות עבודה מומלצות, בקר בדף הבית של התאימות לתקינה בכתובת<br>www.dell.com/regulatory\_compliance.

#### **הסרת לוח המערכת**

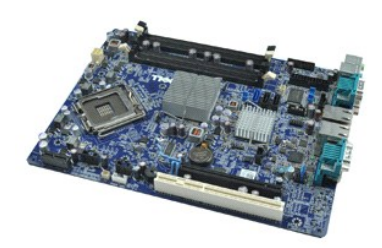

**הערה:** ייתכן שיהיה עליך להתקין את Player ®Flash ®Adobe מהאתר **com.Adobe** כדי לראות את האיורים המופיעים להלן.

.1 בצע את הפעולות המפורטות בסעיף <u>לפני עבודה בתוך המחשב</u>.<br>2. הסר את <u>[הכונן האופטי](file:///C:/data/systems/opXE/he/SM/SFF/td_odd.htm)</u>.<br>3. הסר את <u>[כרטיסי ההרחבה](file:///C:/data/systems/opXE/he/SM/SFF/td_card.htm)</u>.<br>.4 הסר את <u>כרטיסי ההרחבה</u>.

- 
- 
- 
- 
- 5. הסר את [מודולי הזיכרון](file:///C:/data/systems/opXE/he/SM/SFF/td_memory.htm) [.](file:///C:/data/systems/opXE/he/SM/SFF/td_memory.htm) 6. הסר את [גוף הקירור והמעבד](file:///C:/data/systems/opXE/he/SM/SFF/td_heatsink.htm) . 7. הסר את [ספק הכוח](file:///C:/data/systems/opXE/he/SM/SFF/td_pwrsply.htm) . 8. נתק כבלים שעדיין מחוברים ללוח המערכת .
- 
- 9. הסר את הברגים שמאבטחים את לוח המערכת למארז .

01. הרם את לוח המערכת והרחק אותו מהמארז .

# **החזרת לוח המערכת למקומו**

בצע את הפעולות שלעיל בסדר הפוך כדי להחזיר את לוח המערכת למקומו.

### **חישן תרמי**

**מדריך שירות של XE ™OptiPlex של TMDell—מארז קטן**

<span id="page-34-0"></span>אזהרה: לפני העבודה בחלק הפנימי של המחשב, קרא את המידע בנושא בטיחות המצורף למחשב. לקבלת מידע בטיחות ושיטות עבודה מומלצות, בקר בדף הבית של התאימות לתקינה בכתובת<br>www.dell.com/regulatory\_compliance.

- [הסרת החישן התרמי הקדמי](#page-34-1)
- [החזרת החישן התרמי הקדמי למקומו](#page-34-2)
- <span id="page-34-1"></span> [הסרת החישן התרמי האחורי](#page-34-3)
- [החזרת החישן התרמי האחורי למקומו](#page-35-0)

### **הסרת החישן התרמי הקדמי**

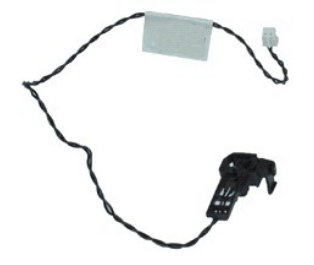

**הערה:** ייתכן שיהיה עליך להתקין את Player ®Flash ®Adobe מהאתר **com.Adobe** כדי לראות את האיורים המופיעים להלן.

- 1. בצע את הפעולות המפורטות בסעיף <mark>לפני עבודה בתוך המחשב</mark>.
	- .2 הסר את <u>[מכלול הכונן הקשיח](file:///C:/data/systems/opXE/he/SM/SFF/td_hdd.htm)</u>.<br>.3 נתק את כבל החישן התרמי הקדמי מלוח המערכת.
	-
- 4. שחרר את כבל החישן התרמי הקדמי ממכוון הניתוב שלו במארז .

5. לחץ על תפס השחרור והסר את החישן התרמי הקדמי מהמחשב .

### **החזרת החישן התרמי הקדמי למקומו**

בצע את הפעולות שלעיל בסדר הפוך כדי להחזיר את החישן התרמי הקדמי למקומו.

#### <span id="page-34-3"></span><span id="page-34-2"></span>**הסרת החישן התרמי האחורי**

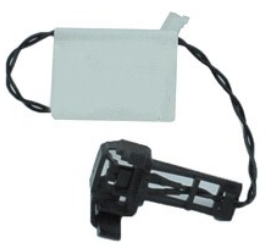

**הערה:** ייתכן שיהיה עליך להתקין את Player ®Flash ®Adobe מהאתר **com.Adobe** כדי לראות את האיורים המופיעים להלן.

- 
- .1 בצע את הפעולות המפורטות בסעיף <u>לפני עבודה בתוך המחשב</u>.<br>.2 הסר את <u>[מכלול הכונן הקשיח](file:///C:/data/systems/opXE/he/SM/SFF/td_hdd.htm)</u>.<br>.3 נתק את כבל החישן התרמי האחורי מלוח המערכת.
	-

4. לחץ על תפס השחרור כדי לשחרר את החישן התרמי האחורי מהמארז .

<span id="page-35-0"></span>5. הסר את החישן התרמי האחורי מהמחשב .

# **החזרת החישן התרמי האחורי למקומו**

בצע את הפעולות שלעיל בסדר הפוך כדי להחזיר את החישן התרמי האחורי למקומו.

#### **עבודה על המחשב**

**מדריך שירות של XE ™OptiPlex של TMDell—מארז קטן**

- [לפני עבודה בתוך המחשב](#page-36-1)
	- [כלים מומלצים](#page-36-2)
	- [כיבוי המחשב](#page-36-3)
- [לאחר עבודה בתוך המחשב](#page-37-0)

#### <span id="page-36-1"></span>**לפני עבודה בתוך המחשב**

<span id="page-36-0"></span>הישמע להוראות הבטיחות הבאות כדי להגן על המחשב מפני נזק אפשרי ולשמור על בטיחותך. אלא אם נאמר אחרת, כל ההליכים במסמך זה מבוססים על ההנחה שמתקיימים התנאים הבאים:

- l ביצעת את הפעולות המפורטות בסעיף [עבודה על המחשב](file:///C:/data/systems/opXE/he/SM/SFF/work.htm) .
- l קראת את הוראות הבטיחות המצורפות למחשב .
- l ניתן להחליף רכיב או ,אם נרכש בנפרד ,להתקין אותו בהתאם להוראות הפירוק בסדר הפוך .

אזהרה: לפני העבודה בחלק הפנימי של המחשב, קרא את המידע בנושא בטיחות השבה בטיחות ושיטות עבודה מומלצות, בקר בדף הבית של התאימות לתקינה בכתובת <mark>A</mark> **.www.dell.com/regulatory\_compliance**

התראה: יש תיקונים רבים שמותר לבצעם רק באמצעות טכנאי שירות מוסמך. בצע אך ורק פעות ומיקונים משוטים שאתה מורשה לבצע לפי האמור בתיעוד המוצר, או כפי שיורו לך השירות<br>המקוון או הטלפוני וצוות התמיכה. האחריות אינה מכסה נזק שייגות

**התראה :כדי למנוע פריקה אלקטרוסטטית ,פרוק מעצמך חשמל סטטי באמצעות רצועת הארקה לפרק היד או נגיעה במשטח מתכת לא צבוע (כגון מחבר בגב המחשב).**

התראה: נקוט זהירות בטיפול ברכיבים ובכרטיסים. אל תיגע ברכיבים או במגעים שעל הכרטיס. החזק את הכרטיס בקצותיו או בקצות המתכתי שלו.<br>החזק המראה: נקוט זהירות בטיפול ברכיבים ובכרטיסים. אל תיגע ברכיבים או במגעה בקצות המתכתי של הע

התראה: כדי לנתק כבל, אל תמשוך בכבל עצמו, אלא במחבר שלו או בלשונית המשיכה מסוימים מצוידים במחברים בעלי לשוניות נעילה. בניתוק של כבל מסוג זה, הקפד ללחוץ על לשוניות <mark>∖</mark> הנעילה לפני ניתוק הכבל. בעת ההפרדה בין המחברים, הקפד שיהיו ישרים זה ביחס לזה, כדי למנוע את כיפוף הפינים. כמו ב<mark>י</mark> הם בל, ודא ששני המחברים מכוונים ומיושרים כהלכה.

**הערה:** צבע המחשב וצבעם של רכיבים מסוימים עשויים להיות שונים מהמוצג במסמך זה .

למניעת נזק למחשב, בצע את הפעולות הבאות לפני שתתחיל לעבוד בחלק הפנימי של המחשב.

- 1. ודא שמשטח העבודה ישר ונקי כדי לא לשרוט את מכסה המחשב .
	- 2. כבה את המחשב (ראה [כיבוי המחשב\)](#page-36-3) .

**התראה :כדי לנתק כבל רשת ,נתק תחילה את הכבל מהמחשב ולאחר מכן נתק אותו מהתקן הרשת.**

- 3. נתק מהמחשב את כל כבלי הרשת .
- .4 נתק את המחשב ואת כל ההתקנים המחוברים אליו משקע החשמל.<br>.5 בעת ניתוק המערכת משקע החשמל. לחץ לחיצה ארוכה על לחצו הה
- 5. בעת ניתוק המערכת משקע החשמל ,לחץ לחיצה ארוכה על לחצן ההפעלה ,על מנת להאריק את לוח המערכת .
	- 6. הסר את מכסה המחשב (ראה [מכסה\)](file:///C:/data/systems/opXE/he/SM/SFF/td_cover.htm) .

התראה: לפני נגיעה בחלק כלשהו בפנים המחשב, הארק את עצמך על ידי נגיעה במשח, כגב המחשב במהלך העבודה, עליך להקפיד ולגעת מדי פעם במשטח מתכת חשוף, כדי<br>לפרוק חשמל סטטי העלול להזיק לרכיבים הפנימיים.

#### <span id="page-36-2"></span>**כלים מומלצים**

ביצוע ההוראות במסמך זה עשוי לחייב שימוש בכלים הבאים:

l מברג שטוח קטן l מברג פיליפס l להב חיתוך מפלסטיק קטן ו וווציוויות בכוסט <sub>יו יו</sub>טן<br><sub>1</sub> תקליטור של תוכנית שדרוג Flash BIOS

#### <span id="page-36-3"></span>**כיבוי המחשב**

התראה: כדי למנוע אובדן נתונים, שמור וסגור את כל הקבצים הפתוחים, וצא מכל התוכניות הפתוחות לפני כיבוי המחשב.

- 1. כבה את מערכת ההפעלה :
- **:Windows Vista®-ב** <sup>l</sup>

לחץ על **התחל** ,לאחר מכן לחץ על החץ בפינה הימנית התחתונה בתפריט **התחל** כמוצג להלן ,ולאחר מכן לחץ על **כיבוי**.

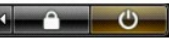

- **:Windows® XP-ב** <sup>l</sup>
- לחץ על **התחל**¬ **כיבוי המחשב**¬ **כיבוי** .

כיבוי המחשב יושלם לאחר שתהליך כיבוי מערכת ההפעלה יסתיים.

.2 ודא שהמחשב וכל ההתקנים המחוברים אליו כבויים. אם המחשב ההתקנים האוטומטי עם כיבוי מערכת ההפעלה, לחץ לחיצה ארוכה למשך כ-6 שניות על לחצן ההפעלה כדי לכבותם.

# <span id="page-37-0"></span>**לאחר עבודה בתוך המחשב**

לאחר השלמת פעולות ההתקנה מחדש, הקפד לחבר התקנים חיצוניים, כרטיסים, כבלים וכדומה לפני הפעלת המחשב.

1. החזר את מכסה המחשב למקומו (ראה [מכסה\)](file:///C:/data/systems/opXE/he/SM/SFF/td_cover.htm) .

### **זהירות :כדי לחבר כבל רשת ,תחילה חבר את הכבל להתקן הרשת ולאחר מכן למחשב.**

- 
- 
- 2. חבר כבלי טלפון או רשת כלשהם למחשב . 3. חבר את המחשב ואת כל ההתקנים המחוברים לשקעי החשמל שלהם . 4. הפעל את המחשב . 5. ודא שהמחשב פועל כהלכה על ידי הפעלת Diagnostics Dell .ראה את [Diagnostics Dell](file:///C:/data/systems/opXE/he/SM/SFF/diags_dt.htm) .